# <span id="page-0-0"></span>**Ръководство за работа**

# AMAZONE **Софтуер** AMABUS

# ZA-M

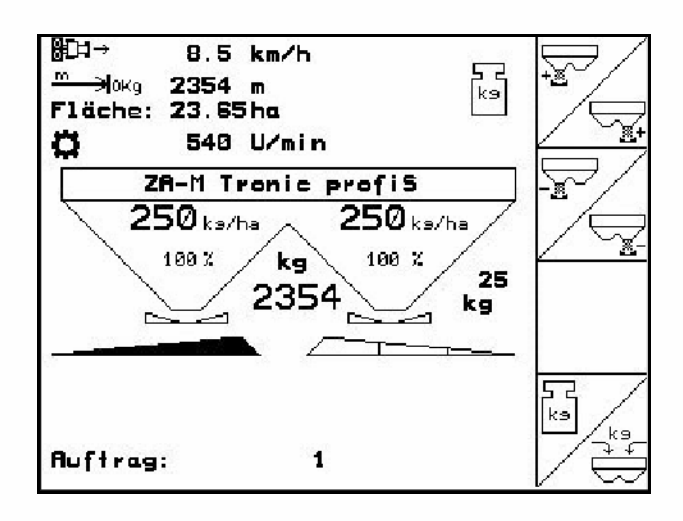

MG4566 BAG0116.0 12.12 Printed in Germany **Прочетете и спазвайте това "Ръководство за работа" преди първото пускане в експлоатация! Съхранете го за бъдещо използване!**

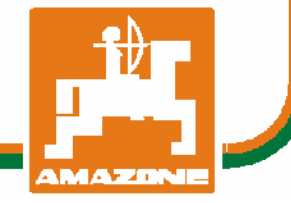

 **bg** 

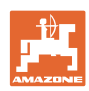

# НЕТРЯБВА

даизглеждадосадноиизлишнопрочитането наръководствотозаупотребаи съобразяванетоснего*;* защотонее достатъчнодасечуеивидиотдруги*,* че машинатабиладобраизатовадасекупи*,*  катосевярва*,* чевсичкощевървиотсамосебе си*.* Тогавачовекнесамобисинавлякълсам щети*,* аибинаправилгрешкатадатърси причинатазаевентуаленнеуспехвмашината вместовсебеси*.* Задаесигуренвдобрия резултат*,* човектрябвадапроникневдухана нещатаресп*.* дасеосведомиза предназначениетонавсякоустройствов машинатаиданатрупапрактическиопитв работата*.* Едватогаватойщеедоволен кактоотмашината*,* такаиотсамиясебеси*.*  Постиганетонатоваецелнатова ръководствозаупотреба*.* 

Лайпциг*-*Плагвиц *1872* г*.* 

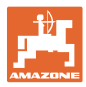

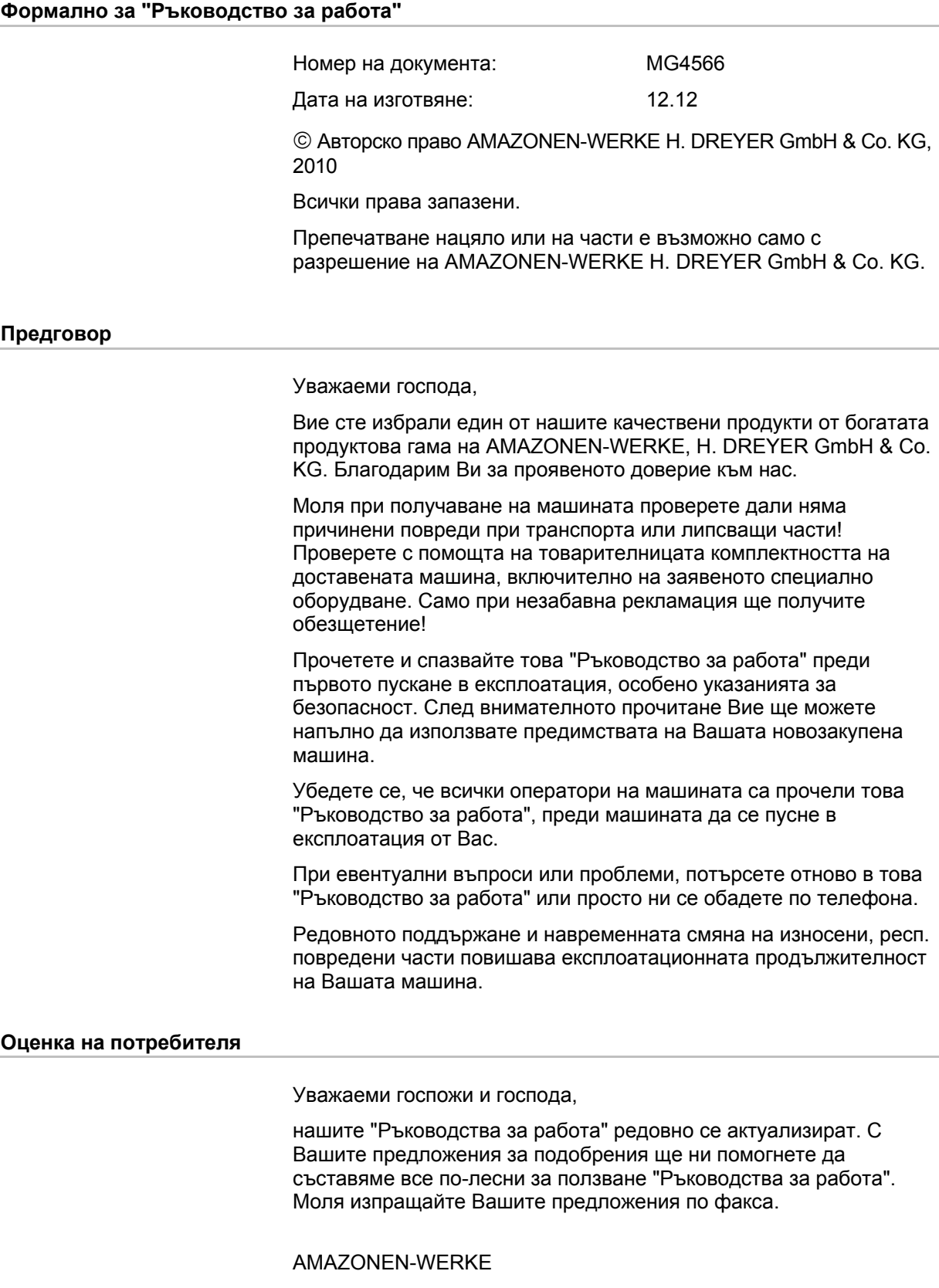

H. DREYER GmbH & Co. KG Postfach 51 D-49202 Hasbergen Тел.: Факс: + 49 (0) 5405 501-234 E-mail: amazone@amazone.de + 49 (0) 5405 50 1-0

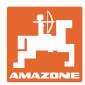

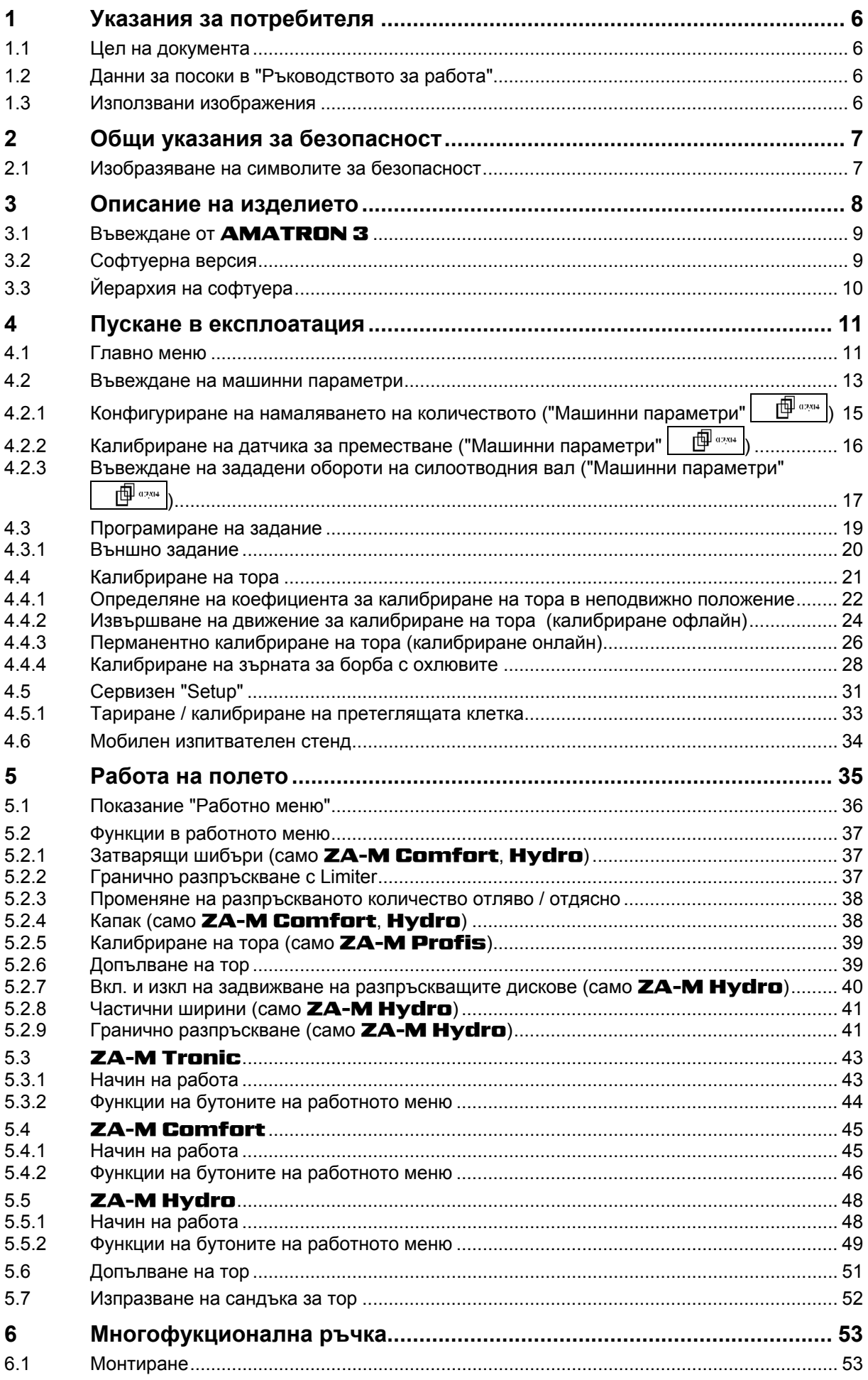

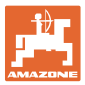

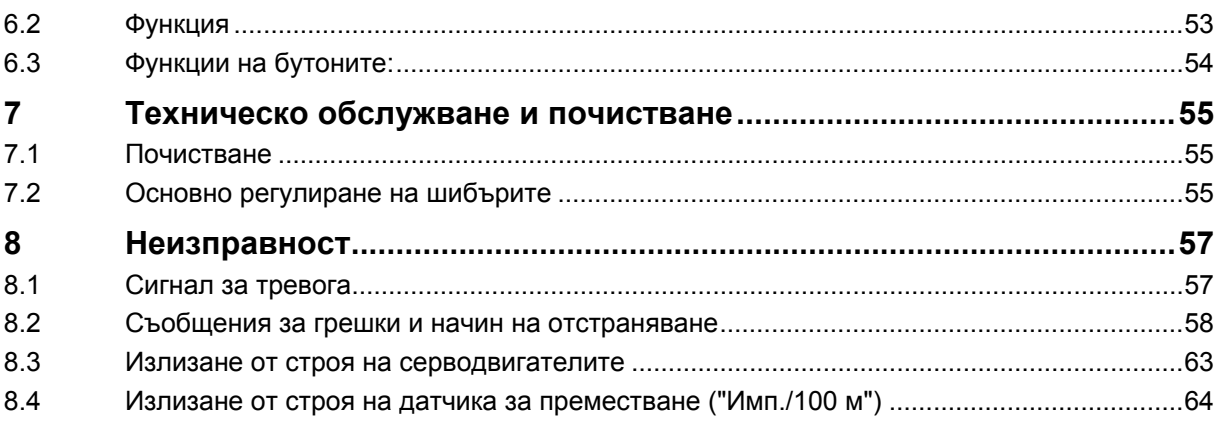

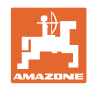

#### <span id="page-5-0"></span>**1 Указания за потребителя**

Главата "Указания за потребителя" дава информация за "Ръководството за работа".

#### **1.1 Цел на документа**

Настоящото "Ръководство за работа"

- описва обслужването и техническото обслужване за машината.
- дава важни указания за безопасна и ефективна работа с машината.
- е съставна част на машината и трябва да бъде винаги на машината, респ. във влекача.
- трябва да се съхранява за бъдещо използване.

#### **1.2 Данни за посоки в "Ръководството за работа"**

Всички данни за посоките в това "Ръководство за работа" се разглеждат винаги по посока на движението.

#### **1.3 Използвани изображения**

#### **Указания за работа и реакции**

Дейностите, които трябва да се извършат от оператора, са представени като номерирани указания за работа. Спазвайте последователността на предварително определените указания за работа. Реакцията на съответното указание в дадения случай е маркирана със стрелка.

#### Пример:

- 1. Указание за работа 1
- Реакция на машината на указанието за работа 1
- 2. Указание за работа 2

#### **Изброяване**

Изброявания без задължителна последователност са представени като списък с точки на изброяване.

#### Пример:

- Точка 1
- Точка 2

#### **Номера на позициите на фигурите**

Цифрите в кръгли скоби насочват към номерата на позициите на фигурите. Първата цифра насочва към фигурата, втората цифра - към работа на позицията на фигурата.

Пример (Фиг. 3/6)

- Фигура 3
- Позиция 6

<span id="page-6-0"></span>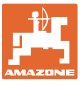

#### **2 Общи указания за безопасност**

Познаването на основните указания и предписания за безопасност е основна предпоставка за безопасна работа и безаварийна експлоатация на машината.

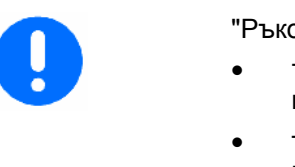

- "Ръководството за работа"
- трябва да се съхранява винаги на мястото на използване на машината!
- трябва да бъде достъпно по всяко време за оператора и поддържащия персонал!

#### **2.1 Изобразяване на символите за безопасност**

Инструкциите за безопасност са маркирани с триъгълен символ за безопасност и сигнална дума отпред. Сигналната дума (ОПАСНОСТ, ПРЕДУПРЕЖДЕНИЕ, ВНИМАНИЕ) описва степента на опасност и има следното значение:

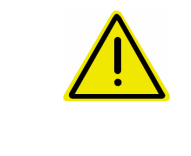

#### **ОПАСНОСТ**

**Означава една непосредствена опасност с висок риск която, ако не бъде избегната, причинява смърт или тежки наранявания (загуба на части от тялото или трайни щети).** 

**При неспазване тези указания застрашава непосредствен смъртен изход или тежки наранявания.** 

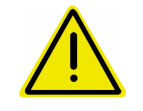

#### **ПРЕДУПРЕЖДЕНИЕ**

**Означава една възможна опасност със среден риск която, ако не бъде избегната, може да причини смърт или (найтежки) наранявания.** 

**При неспазване тези указания в определени обстоятелства застрашава смъртен изход или тежки наранявания.** 

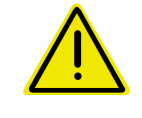

#### **ВНИМАНИЕ**

**Означава една опасност с малък риск, която, ако не бъде избегната, може да причини леки или средни наранявания или имуществени щети.** 

#### **ВАЖНО**

**Означава едно задължение за специално поведение или една дейност за съответно обслужване на машината.** 

**Неспазването на тези указания може да доведе до повреди по машината или околната среда.** 

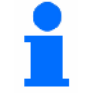

#### **УКАЗАНИЕ**

**Обозначава съвети за приложението и особено полезна информация.** 

**Тези указания ще Ви помогнат да използвате оптимално всички функции на машината.** 

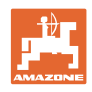

#### <span id="page-7-0"></span>**3 Описание на изделието**

Със софтуера AMABUS и терминала за управление AMATRON 3 машините AMAZONE могат да се управляват, обслужват и контролират удобно.

Софтуерът AMABUS работи със следните машини AMAZONE:

**ZA-M Tronic** със задвижване на силоотводния вал.

#### • ZA-M Comfort

- ο с хидравличен блок за управление на затварящите шибъри, Limiter и капака (в зависимост от оборудване)
- ο със задвижване на силоотводния вал.

#### • ZA-M Hydro

- ο с хидравлично задвижването на разпръскващите дискове,
- ο с хидравличен блок за управление на затварящите шибъри и на капака (в зависимост от оборудване) ο с техника за претегляне.
- **ZA-M Profis** с техника за претегляне.

#### Софтуерът AMABUS регулира

разпръскваното количество в зависимост от скоростта на движение. Едно натискане на бутона позволява в зависимост от машината и оборудването

- променяне на разпръскваното количество на предварително зададени стъпки (напр. +/- 10%).
- калибриране на тора по време на движение (само дозираща разпръсквачка).
- удобно гранично разпръскване.
- клиновидно разпръскване (само ZA-M Hydro).

#### **Главно меню ([Фиг](#page-7-0). 1)**

Главното меню се състои от няколко подменюта, в които преди започване на работа

- се задават данните,
- се определят или се задават настройките.

#### **Работно меню ([Фиг](#page-7-0). 2)**

- По време на работа работното меню показва всички необходими за тороразпръскването данни.
- По време на работа машината се управлява от работното меню.

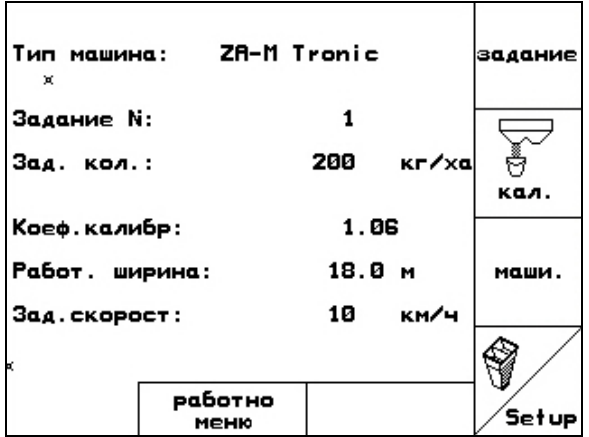

**Фиг. 1** 

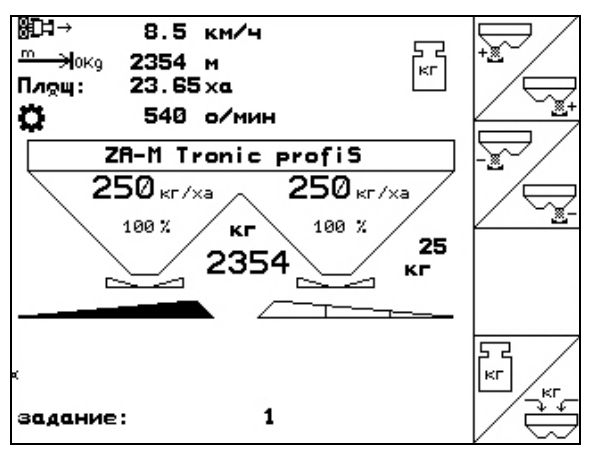

<span id="page-8-0"></span>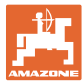

#### **3.1 Въвеждане от** AMATRON 3

За обслужване на **AMATRON 3** в това "Ръководство за работа" са показани функционалните полета; за да се види, че трябва да бъде задействана съответния на функционалното поле бутон.

**Пример:** 

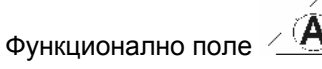

**Описание в "Ръководство за работа":** 

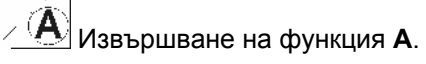

**Действие:** 

За извършване на функция **A** операторът задейства съответния бутон на функционалното поле ([Фиг](#page-8-0). 3/1).

#### **3.2 Софтуерна версия**

Това "Ръководство за работа" е валидно от софтуерна версия:

Машина: Версия MHX: 2.32.01

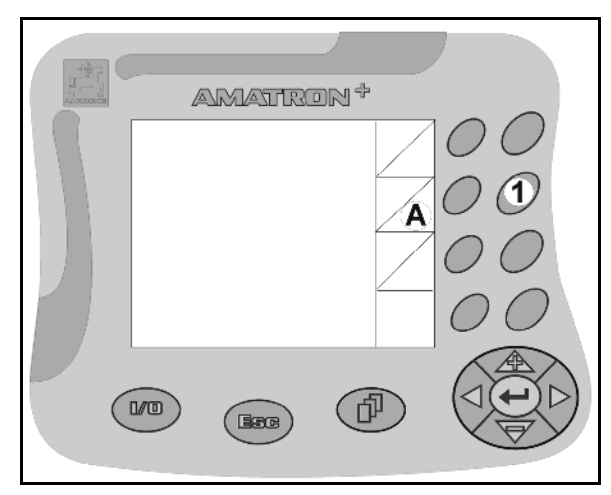

#### <span id="page-9-0"></span>**3.3 Йерархия на софтуера**

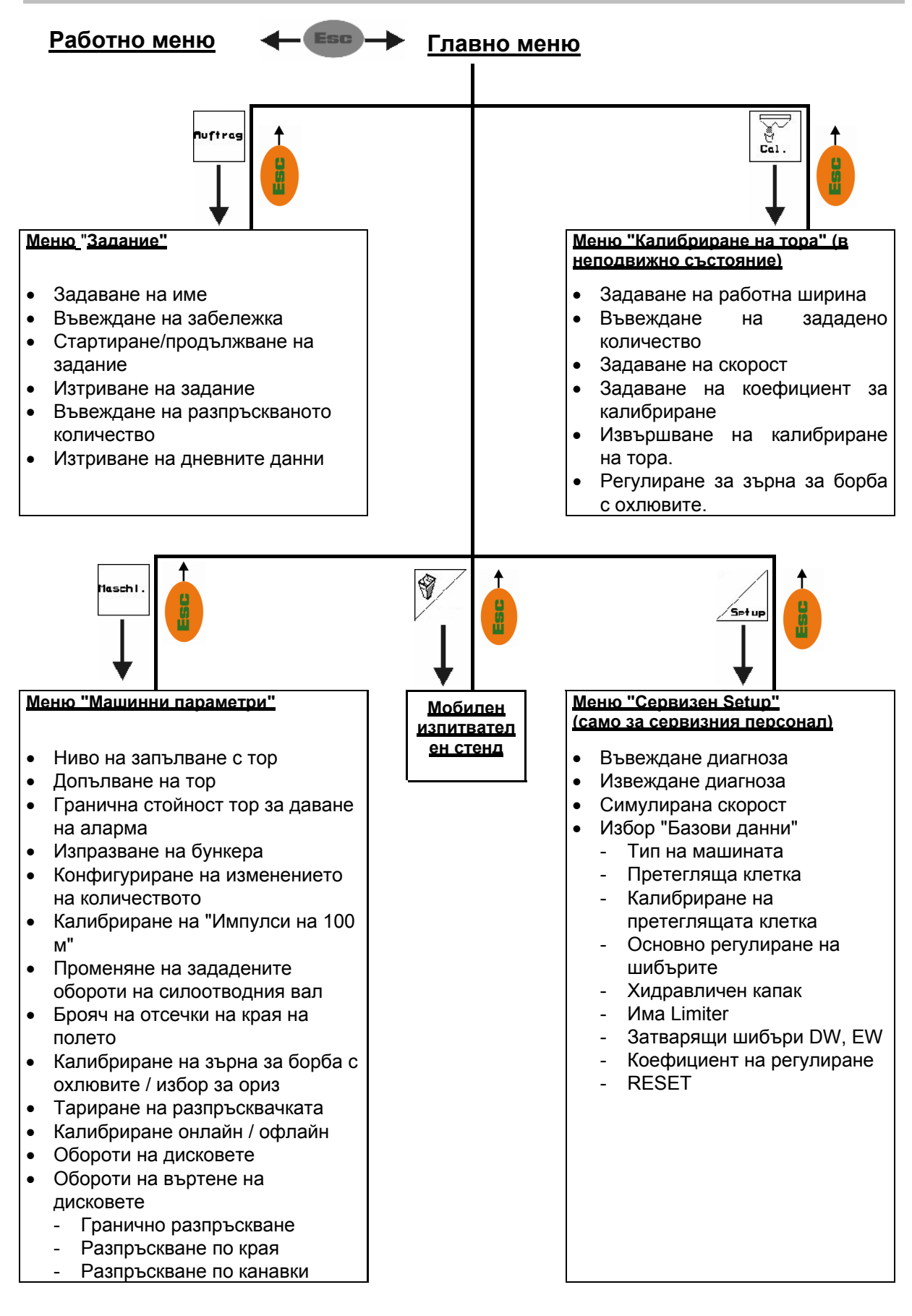

<span id="page-10-0"></span>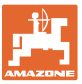

#### **4 Пускане в експлоатация**

#### **4.1 Главно меню**

- Меню "**Задание"** (страница [19\)](#page-18-0)
	- ο Въвеждане на данните за ново задание.
	- ο Старт на задание преди започване на тороразпръскване.
	- ο Запаметяват се определените данни за до 20 отработени задания

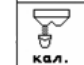

• Меню "**Калибриране на тора"**  (страница [21](#page-20-0))

ο Преди започване на работа трябва да се определи коефициента за калибриране на разпръсквания тор.

#### При ZA-M Profis

- ο коефициентът за калибриране може да бъде определен по време на изминаване на една калибровъчната отсечка (страница [24\)](#page-23-0).
- ο с калибриране online постоянно по време на разпръскване може да бъде пресметната калибровъчната стойност (страница [26\)](#page-25-0).

# $\rightarrow \circledcirc$

- Меню "**Зърна за борба с охлювите**" (страница [28\)](#page-27-0)
	- ο Заменя меню "**Калибриране на тора**" при разпръскване на шнекови зърна.
	- ο Меню "**Зърна за борба с охлювите"** се активира от меню "**Машинни параметри**".

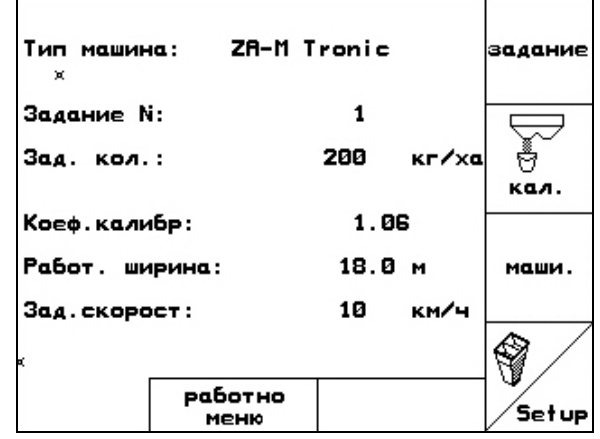

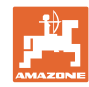

- наши.
	- Меню "**Машинни параметри"** (страница [13\)](#page-12-0)
	- ο Задаване на специфични за машината или индивидуални данни.
- Меню **"Setup"** (страница [31\)](#page-30-0)
	- ο Задаване на основни регулировки.

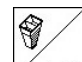

- Меню "**Мобилен изпитвателен стенд"** (страница [34\)](#page-33-0)
	- ο За пресмятане на положението на лопатката при проверка на напречното разпределение с мобилен изпитвателен стенд. (виж "Ръководство за работа" на мобилния изпитвателен стенд).

<span id="page-12-0"></span>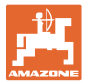

#### **4.2 Въвеждане на машинни параметри**

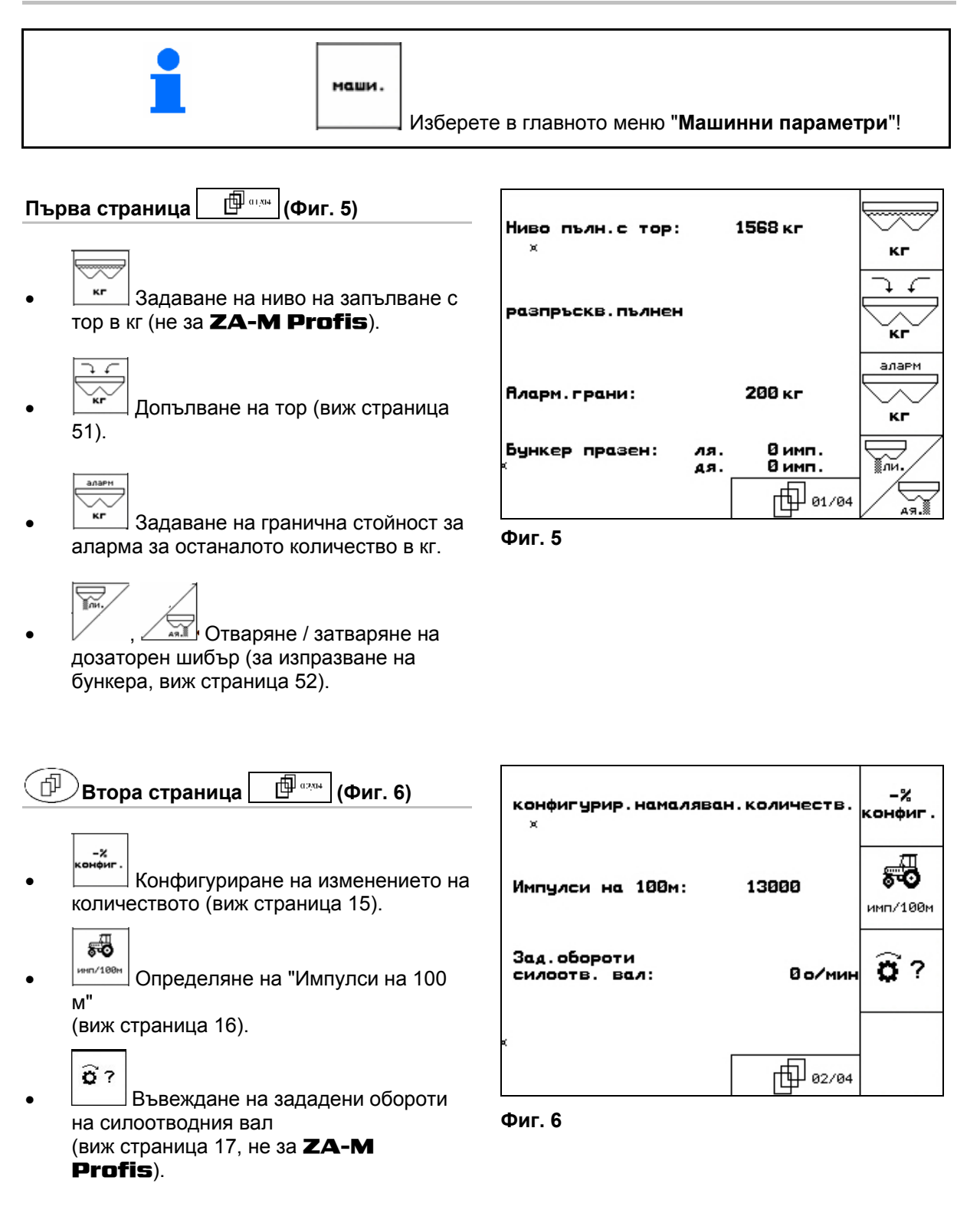

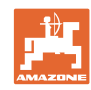

<span id="page-13-0"></span>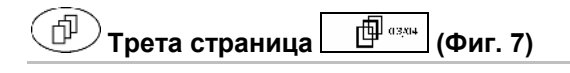

်းများ  $\mathbb{F}$  Вкл. / изкл. на брояча на отсечки:

> За намиране на междуредията се показва изминатата в края на полето отсечка. Броячът на отсечки започва запис на отсечките при затваряне на затварящите шибъри.

- ориз • Вкл. / изкл. на засяване на ориз.
- <u>• Разпръскване на зърна за борба с</u> охлювите Вкл. / изкл. Вкл.: "**Калибриране на зърната за борба с охлювите"** се появява в главното меню (страница [28](#page-27-0)).

#### **ВНИМАНИЕ**

Има опасност от нараняване в зоната на дозаторните шибъри при включване на "**Разпръскване на зърна за борба с охлювите"**  поради автоматичното затварянето на дозаторните шибъри.

$$
\bigotimes_{\mathbf{S}\times\mathbf{P}}
$$

 $^\perp$ Тариране на разпръсквачката. Например след прикачване на специални принадлежности (виж страница [33\)](#page-32-0).

ο Изпразнете напълно тороразпръсквачката, почакайте докато 28 угасне символа.

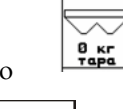

 $\overline{O}$   $\overline{O}$   $\overline$ 

**Петод** ка разпр

• Изберете метод на разпръскване на полето.

- ο Калибриране онлайн (виж страница [26](#page-25-0))
- ο Калибриране офлайн (виж страница 24)

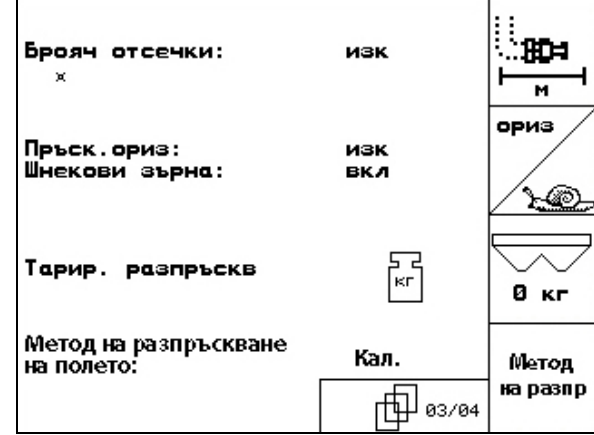

<span id="page-14-0"></span>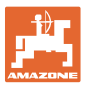

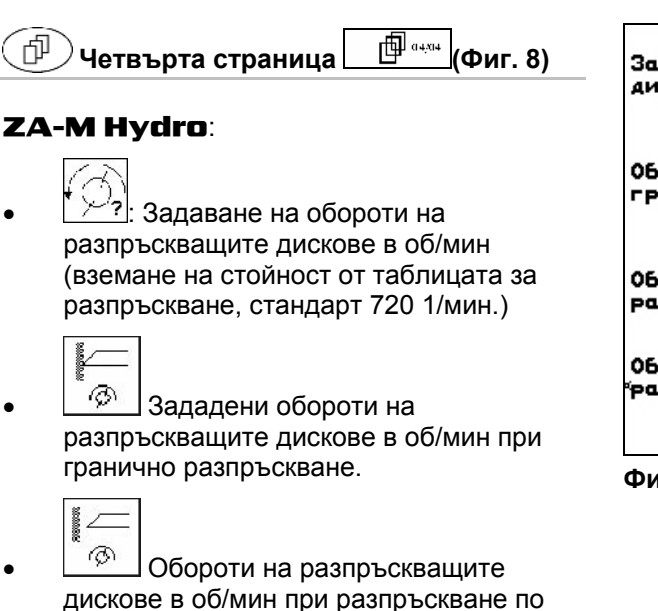

- канавки.
- **A <sup>6</sup> Обороти на разпръскващите** дискове в об/мин при разпръскване по края.

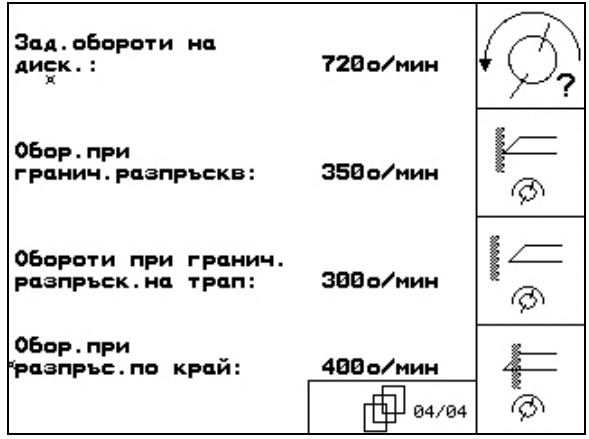

**Фиг. 8** 

- **4.2.1 Конфигуриране на намаляването на количеството ("Машинни параметри" )**
- $k B$ o • Задаване на стъпката на количеството (стойността за процентно изменение на количеството по време на работа).
- $\mathbb{R}$  Всички **ZA-M**: намаляване на количеството при гранично разпръскване
	-

 $\leftarrow$ 

 $\frac{-\mathcal{Z}}{2}$  ZA-M Hydro: намаляване на количеството при разпръскване по канавки

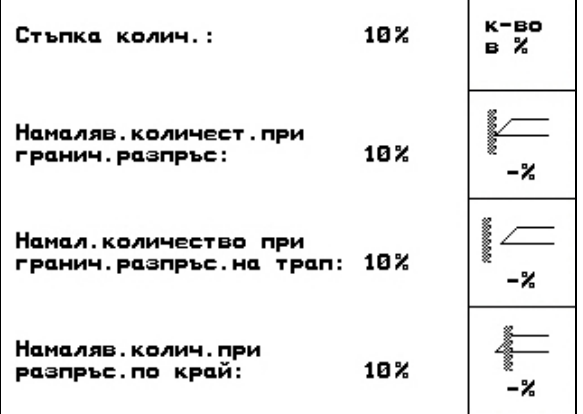

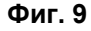

 $-$ <sup>2</sup> **ZA-M Hydro**: намаляването на количеството при разпръскване по края

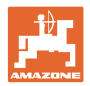

## <span id="page-15-0"></span>**4.2.2 Калибриране на датчика за преместване ("Машинни параметри" )**

За определяне на действителната скорост AMATRON 3 се нуждае от калибровъчната стойност "Импулси/100 м".

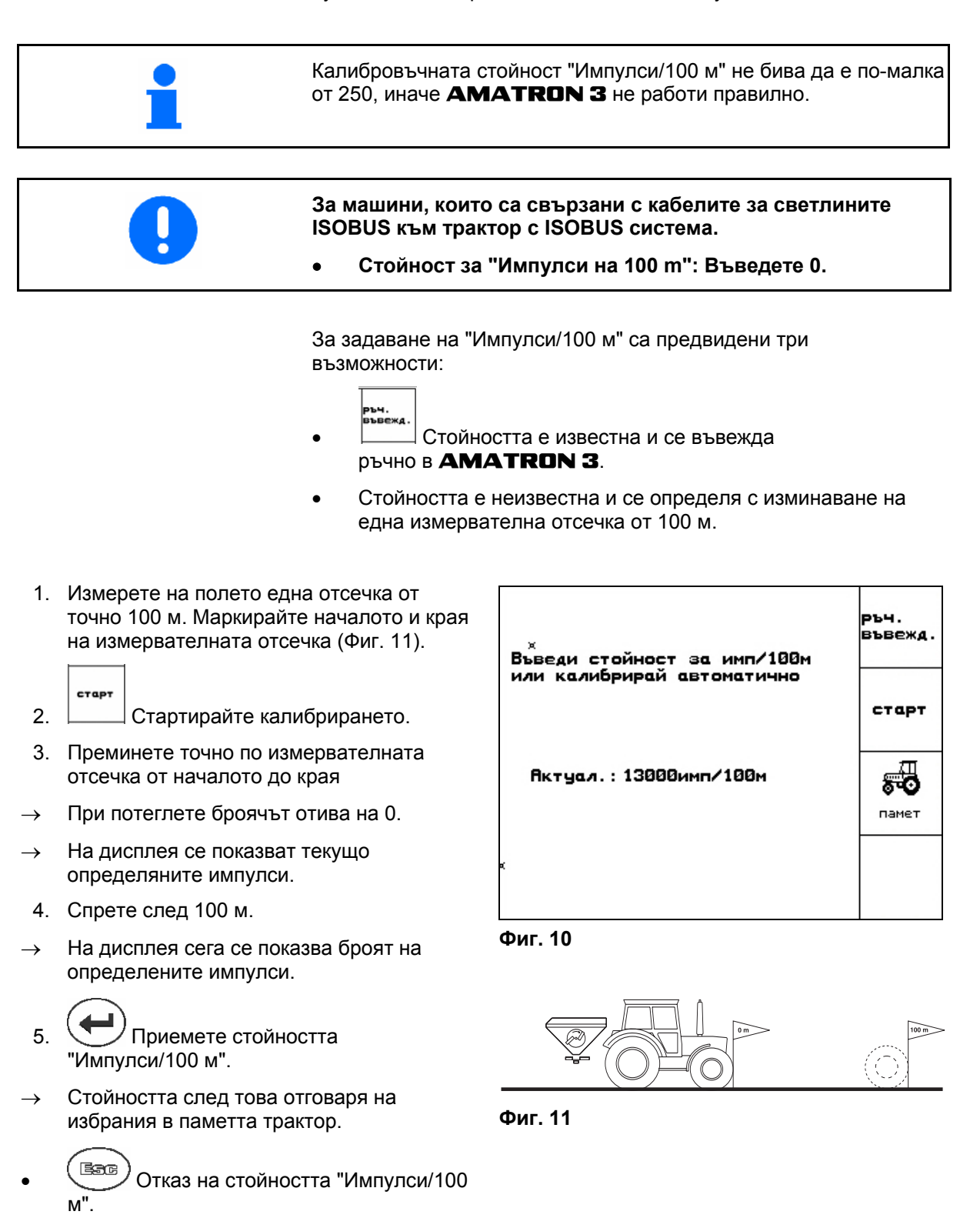

<span id="page-16-0"></span>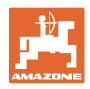

Ако се движите по полето със задвижване на всички ходови колела, то при калибриране на датчика за преместване също трябва да бъде изключено задвижването на всички ходови колела.

- 55 **памет** Стойността "Имп./100 м" може да бъде запаметена за 3 трактора:
- 1.  $\left\langle \bigotimes \right\rangle$ ,  $\left\langle \bigotimes \right\rangle$  Избор на трактор  $\rightarrow$ PakTop
- 2. Задаване / промяна на име.
- 3. Задаване на "Имп./100 м" за

Ако е избран един запаметен трактор, то се приемат съответната стойност за "Имп./100 м" и зададените обороти на силоотводния вал.

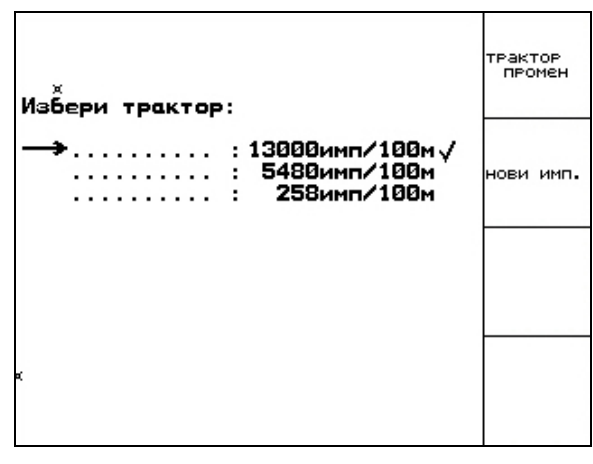

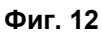

- **4.2.3 Въвеждане на зададени обороти на силоотводния вал ("Машинни параметри" )**
- Само за трактори с отчитане на оборотите на силоотводния вал.
- $\widehat{\mathbf{a}}$ • <u>• нин</u> Въвеждане на зададени обороти на силоотводния вал
	- o 540 $^1\prime$ <sub>min</sub>, 720 $^1\prime$ <sub>min</sub>
		- → стандартни обороти.

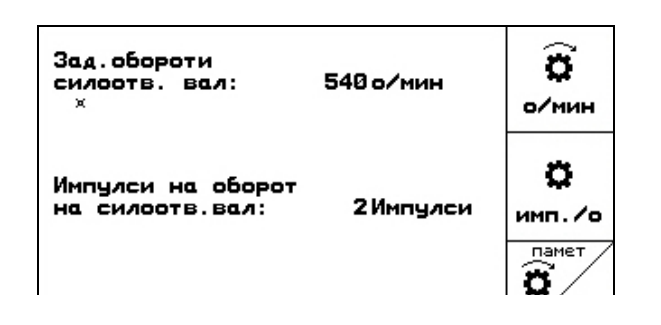

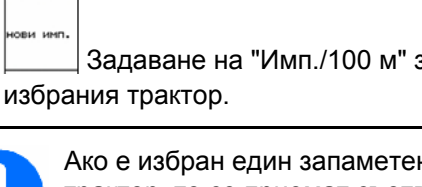

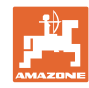

ο 0<sup>1</sup> /min:

 →няма датчик на силоотводния вал / нежелателно е да има контрол на силоотводния вал.

- o **инп./о** Задаване на импулси на оборот на силоотводния вал (запитвания при продавача).
	- $\overline{\mathbf{a}}$
- Памет за 3 трактора със съответните обороти на силоотводния вал.
- 1.  $\left\langle \bigotimes \right\rangle$ ,  $\left\langle \bigotimes \right\rangle$  Избор на трактор  $\rightarrow$ 2. 3адаване / промяна на име.
- 3. Задаване на обороти на силоотводния вал.

∕Ф<br>™ Памет за 3 трактора със съответната стойност за импулси/оборот.

- 1.  $\left\langle \bigotimes \right\rangle$ ,  $\left\langle \bigotimes \right\rangle$  Избор на трактор  $\rightarrow$
- 2. **Элемения** Задаване / промяна на име.
- 3. Задаване на импулс / оборот на силоотводния вал.
	- ر<br>anar
- 4. Задаване на горна гранична стойност за даване на аларма в %. (Стандартна стойност 10%).
- 5.  $\left\langle \frac{2.3}{3.04 \times 10^{14}} \right\rangle$ Задаване на долна гранична стойност за даване на аларма в %. (Стандартна стойност 10%).

<span id="page-18-0"></span>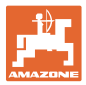

#### **4.3 Програмиране на задание**

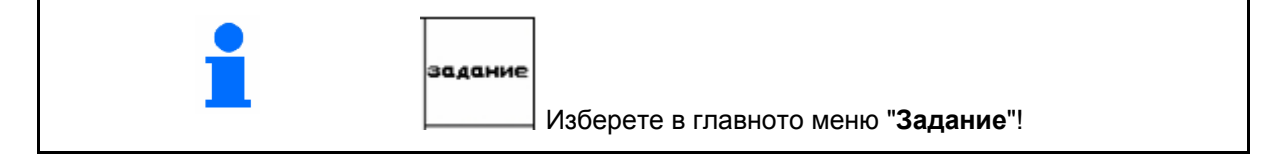

При отваряне на менюто на заданията се появява стартираното (последното отработено) задание.

Могат да бъдат запаметени максимално 20 задания (задание № 1-20).

巾 За програмиране на едно ново задание изберете един номер на заданието ([Фиг](#page-18-0). 14).

- **УНАЛЕРНАЙ** ИЗТРИВАНЕ НА ДАННИ ОТ ИЗбраното задание
- **VIME** 
	- Задаване на име
- **• Въвеждане на забележка**
- $\kappa r / \kappa a$ • Въвеждане на зададено количество
- CTaP1<br>3344 • Стартиране на задание, за да може приеманите за това задание данни да бъдат запаметени.
	-
	- **УЛЕРТАРЬ ИЗТРИВАНЕ НА ЗАДАНИЕ.** 
		- <sub>азниване</sub><br>Азник<br>• Изтриване на дневните данни
		- ο Обработена площ (ха/ден)
		- ο Разпръсканото количеството тор (количества/ден)
		- ο Работно време (часове/ден)

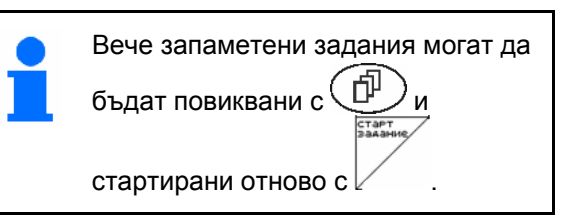

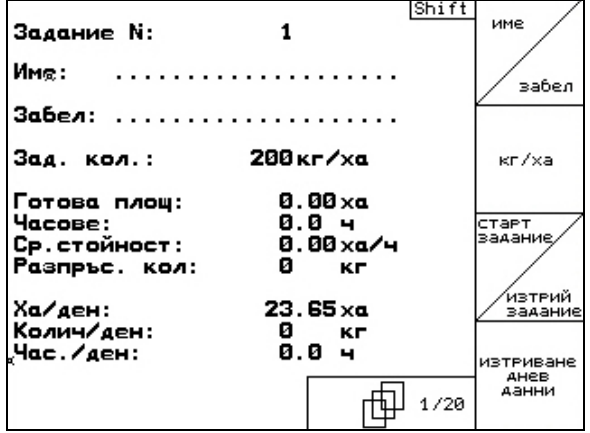

**Фиг. 14** 

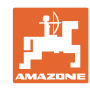

#### <span id="page-19-0"></span>**Пускане в експлоатация**

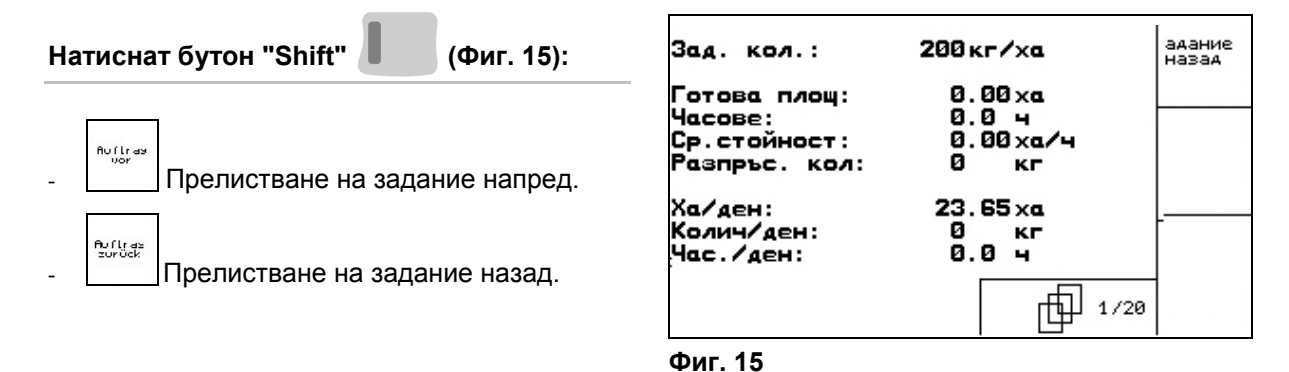

#### **4.3.1 Външно задание**

От един компютър PDA едно външно задание може да бъде предадено на AMATRON 3 и стартирано.

Това задание получава винаги номер 21.

Предаването на данните става с последователния интерфейс.

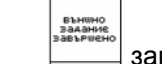

вършване на външното задание.

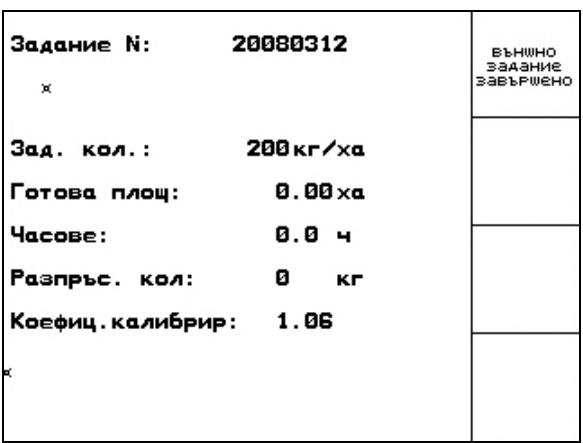

<span id="page-20-0"></span>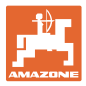

#### **4.4 Калибриране на тора**

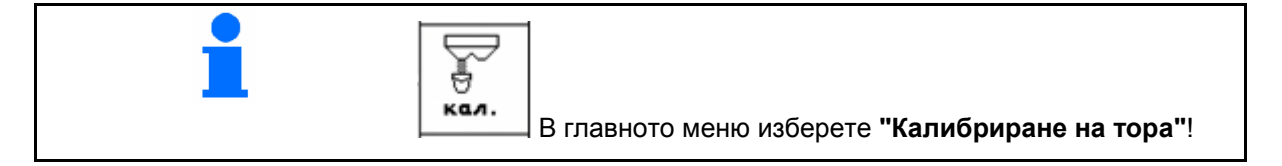

Коефициентът за калибриране на тора определя регулировъчната характеристика на AMATRON 3 и зависи от

- течливостта на разпръсквания тор.
- зададеното разпръсквано количество.
- зададената работна ширина.

Течливостта на тора от своя страна е зависи от

- складирането на тора, от времето на неговото складиране и от климатичния коефициент.
- условията на работа

Калибровъчната стойност се определя различно в зависимост от разпръсквачката.

Следната таблица препраща към страници, на които са описани начините за калибриране на съответните разпръсквачки.

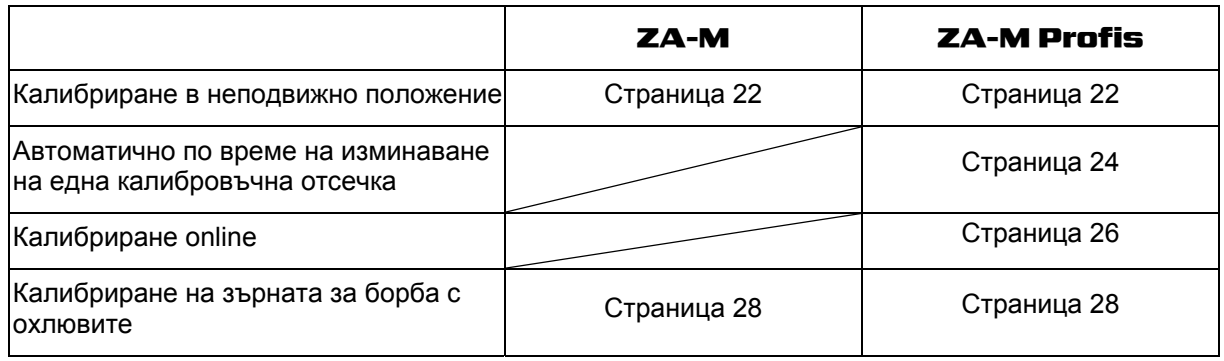

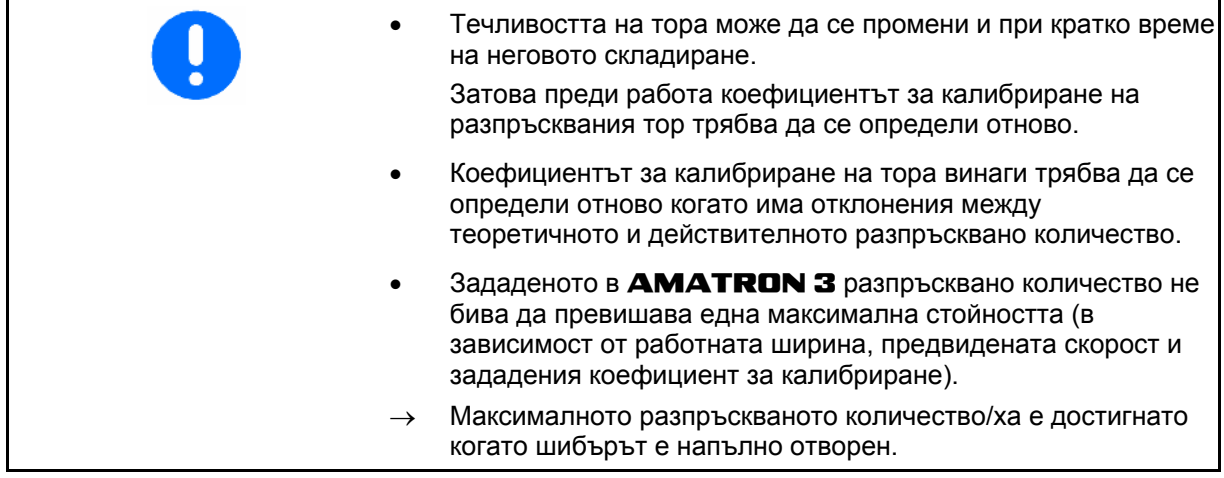

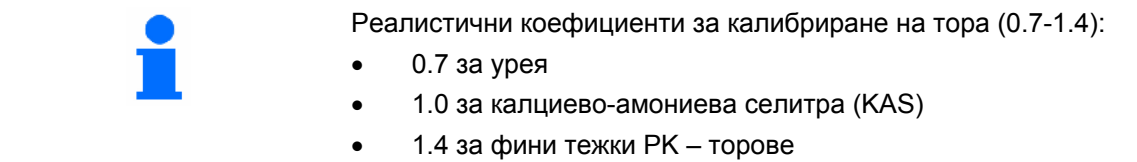

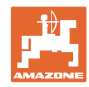

 $\overline{\phantom{0}}$ 

#### <span id="page-21-0"></span>**4.4.1 Определяне на коефициента за калибриране на тора в неподвижно положение**

- 1. Напълнете в едно достатъчно количество тор в бункера.
- 2. Свалете **левия** разпръскващ диск.
- 3. Закрепете съда за събиране под левия изходен отвор (спазвайте "Ръководство за работа" ZA-M!).
- 4. Проверете / задайте работна ширина.
- 5. <sup>«кг/ха</sup> Проверете / задайте разпръсквано количество. ки/ч
- 6. Проверете / задайте предвидена скорост.
- 7. <sup>«а</sup> Задайте коефициент за калибриране за определяне на точния коефициент за калибриране, напр.: 1.00.

 Като коефициент за калибриране може да се използва

- ο количествения коефициент от таблицата за разпръскване.
- ο опитна стойност.

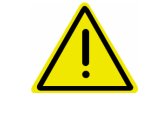

#### **ПРЕДУПРЕЖДЕНИЕ**

**Има опасност от нараняване от въртящия се десен разпръскващ диск.** 

Погрижете се в зоната на разпръскващите дискове да няма хора

 8. Регулирайте силоотводния вал на трактора според таблицата за разпръскване.

 ZA-M Hydro**:** включете разпръскващите дискове.

- 9. Отворете затварящия шибър отляво.
	- ο Задействайте апарат за управление на трактора 1.

ο **ZA-M Hydro/Comfort** 

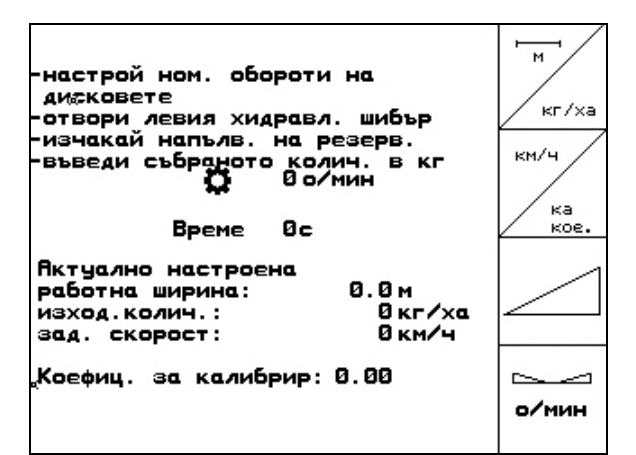

 $\overline{M}$ 

км/ч

kr/xa

кa koe

<span id="page-22-0"></span>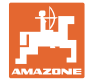

- 10. Щом като съда за събиране се напълни, затворете левия затварящ шибър.
	- ο Задействайте апарат за управление на трактора 1.

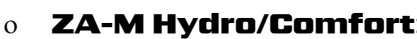

- 11. Изключете задвижването на разпръскващите дискове.
	- ο Изключете силоотводния вал.
	- ο ZA-M Hydro: разпръскващите дискове се изключват автоматично.
- 12. Претеглете събраното количеството тор (имайте предвид теглото на съда за събиране).

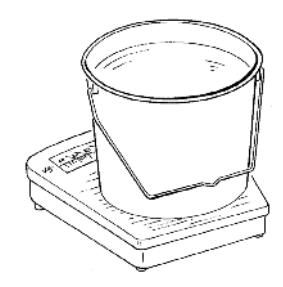

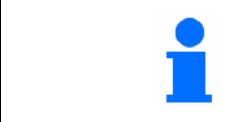

Използваните везните трябва да претеглят точно. Неточности могат да причинят отклонения на действително разпръскваното количество.

настрой ном. обороти на

Нов коеф. калибр:

- 13. Задайте стойност за претегленото количеството тор в кг.
- → Показва се новият коефициент за калибриране (Фиг[. 18\)](#page-22-0).

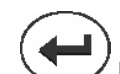

 14. Потвърдете коефициента за калибриране или

<u>Еээс)</u><br>Уоткажете.

| Ħк<br>с бутон Enter<br>из<br>потъврди или с ESC<br>зо<br>прекъсни<br>или с прелистване<br>КЪМ ПОМОЩ | 1. KI f |  |
|----------------------------------------------------------------------------------------------------|---------|--|
|                                                                                                    |         |  |

**Фиг. 18** 

ДM

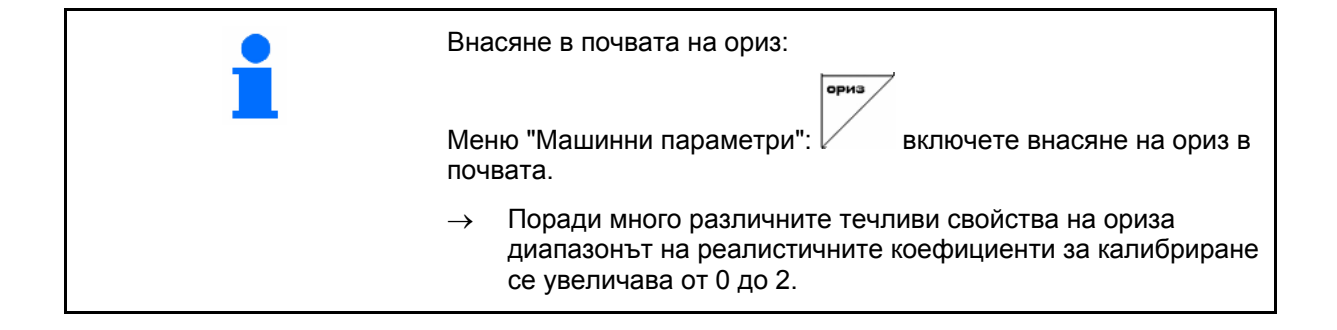

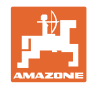

#### <span id="page-23-0"></span>**4.4.2 Извършване на движение за калибриране на тора (калибриране офлайн)**

#### Само за ZA-M Profis:

Автоматичното калибриране на тора става при започване на работа по време на разпръскване, при което трябва да бъдат разпръснати най-малко 200 кг тор.

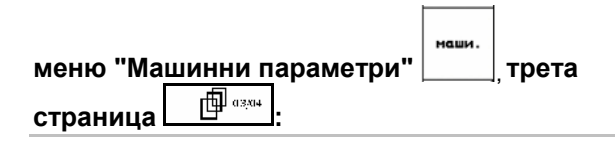

- **Петод Ka pasnp**
- Режим "Калибриране офлайн".

#### **Режим "Калибриране офлайн" включен:**

Преди автоматично калибриране на тора:

- **\*** 4. Изберете меню "Калибриране на тора".
	-

ки/ч

- 1. Проверете / задайте работна ширина.
- 2. <sup>Лютия</sup> Проверете / задайте разпръсквано количество.
- 3. Проверете / задайте предвидена скорост.
- 4. <sup>«а ди</sup>задайте коефициент за калибриране за определяне на точния коефициент за калибриране, напр.: 1.00.

За задаване на коефициента за калибриране може да се вземе

- ο коефициент за калибриране (количествен коефициент) от таблицата за разпръскване.
- ο опитна стойност.
- ο или преди това да се направи калибриране в неподвижно положение (страница [22\)](#page-21-0).

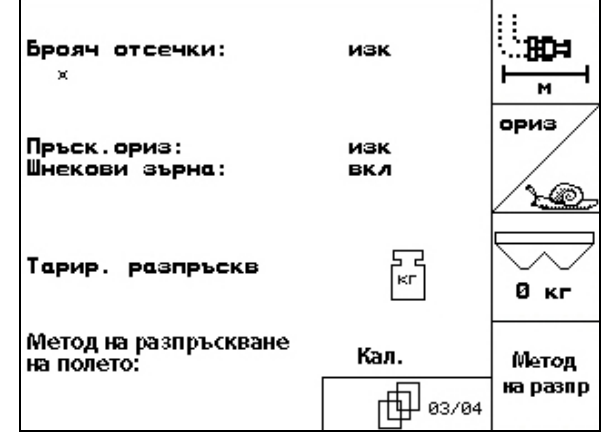

**Фиг. 19** 

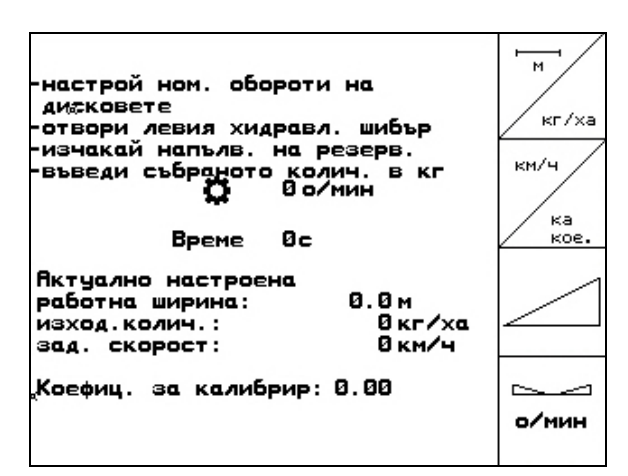

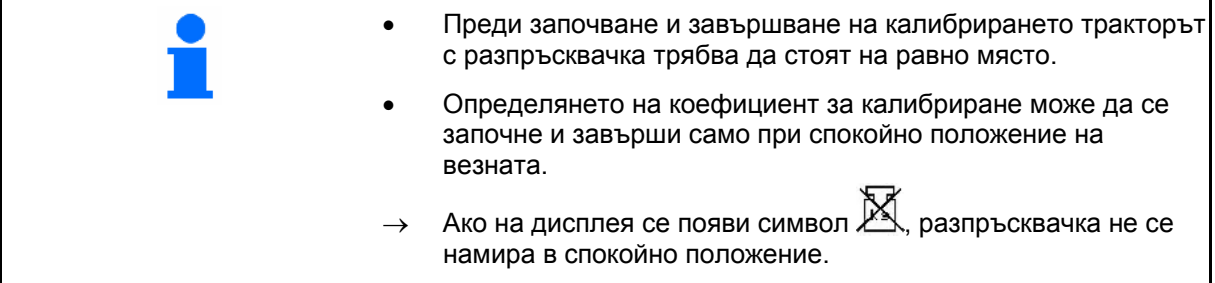

#### <span id="page-24-0"></span>**Автоматично определяне на коефициента за калибриране на тора.**

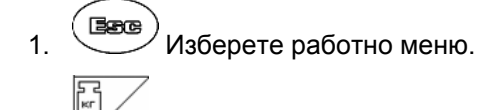

 2. Стартирайте автоматичното калибриране.

- 3. Започнете разпръскване по обикновения начин и разпръснете най-малко 200 кг тор.
- $\rightarrow$  В работното меню се показва разпръсканото количество тор ([Фиг](#page-24-0). [21/](#page-24-0)1).
- $\rightarrow$  В работното меню се показва, когато са разпръснати 200 кг тор ([Фиг](#page-24-0). 21/2).
- 4. След разпръскване на най-малко 200 кг тор разпръскване, затворете затварящите шибъри и спрете.
- F. 5. Автоматичното калибриране е приключено.
- → Показва се новият коефициент за калибриране (Фиг[. 22\)](#page-24-0).
- 6. Приемете коефициента за калибриране или

**Васе**)<br>Сткажете.

Едно изминаване на калибровъчна отсечка може да бъде направено всеки момент по време на работа, за да бъде оптимиран коефициента за калибриране.

闭口→ 8.5 км/ч 묩 **H**oka 2354 M Плоц:  $23.65\times$ a 540 о/мин o ZA-M Tronic profiS  $250<sub>kr/xa</sub>$  $250<sub>kr/xa</sub>$ 100%  $100 \times$ кr 25 2354 ĸг ╦ кn задание:  $\mathbf{1}$ 

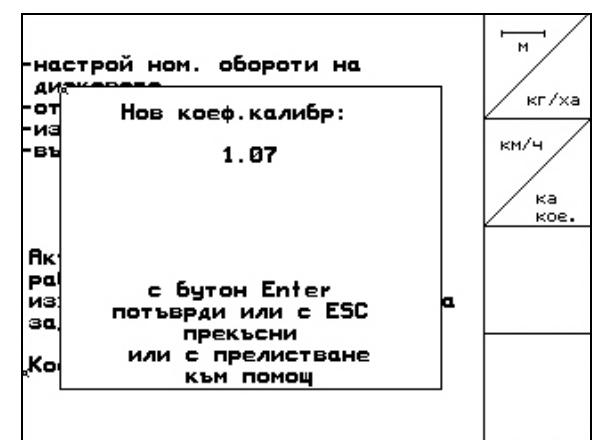

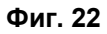

- Калибрирането на тора с помощта на техниката за претегляне става по време на разпръскване, при това трябва да бъдат разпръснати най-малко **200 кг** тор.
- След първото калибриране на тора трябва да се извършат още калибрирания с по-големи разпръсквани количества (напр. 1000 кг), за да може коефициентът за калибриране да се оптимира допълнително.

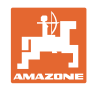

#### <span id="page-25-0"></span>**4.4.3 Перманентно калибриране на тора (калибриране онлайн)**

#### Само за ZA-M Profis:

меню "Ма Калибровъчната стойност постоянно се пресмята отново с претегляне online и с теоретично разпръскваното количество. Необходимото положение на шибърите се напасва online.

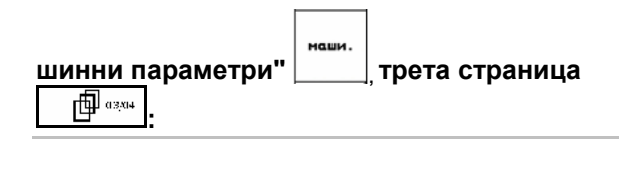

**Петод** на разпр • Режим "Калибриране online".

Ако по време на разпръскване торът трябва да бъде постоянно калибриран, трябва да бъде включено калибриране на тора online (Фиг[. 23/](#page-25-0)1).

#### **Режим "Калибриране online" включен:**

Преди калибриране на тора online:

- $\overline{\overline{\P}}$ **\*** Изберете меню "Калибриране на тора".
	- $\overline{\phantom{0}}$
	- 1. Проверете / задайте работна ширина.
- 2. <sup>Лигиха</sup> Проверете / задайте разпръсквано количество.
- 3. Проверете / задайте предвидена скорост.
- 4. <u>/ кане</u> Задайте коефициент за калибриране за определяне на точния коефициент за калибриране, напр.: 1.00.

За задаване на коефициента за калибриране може да се вземе

- ο коефициент за калибриране (количествен коефициент) от таблицата за разпръскване.
- ο опитна стойност.

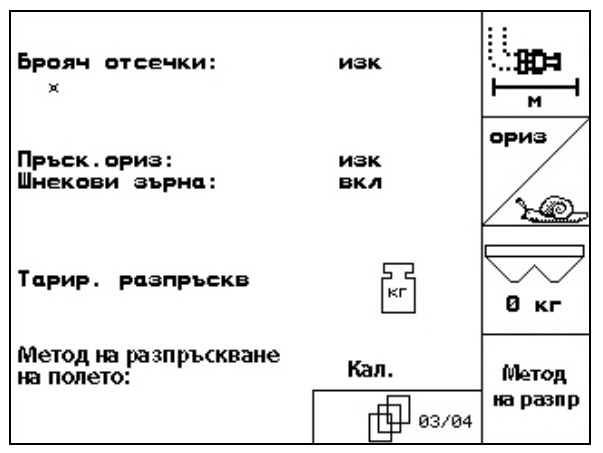

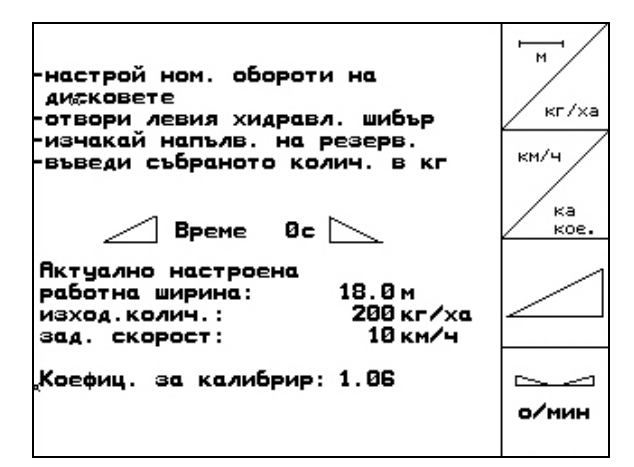

**Фиг. 24** 

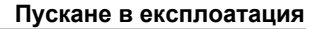

ka

ั3

<span id="page-26-0"></span>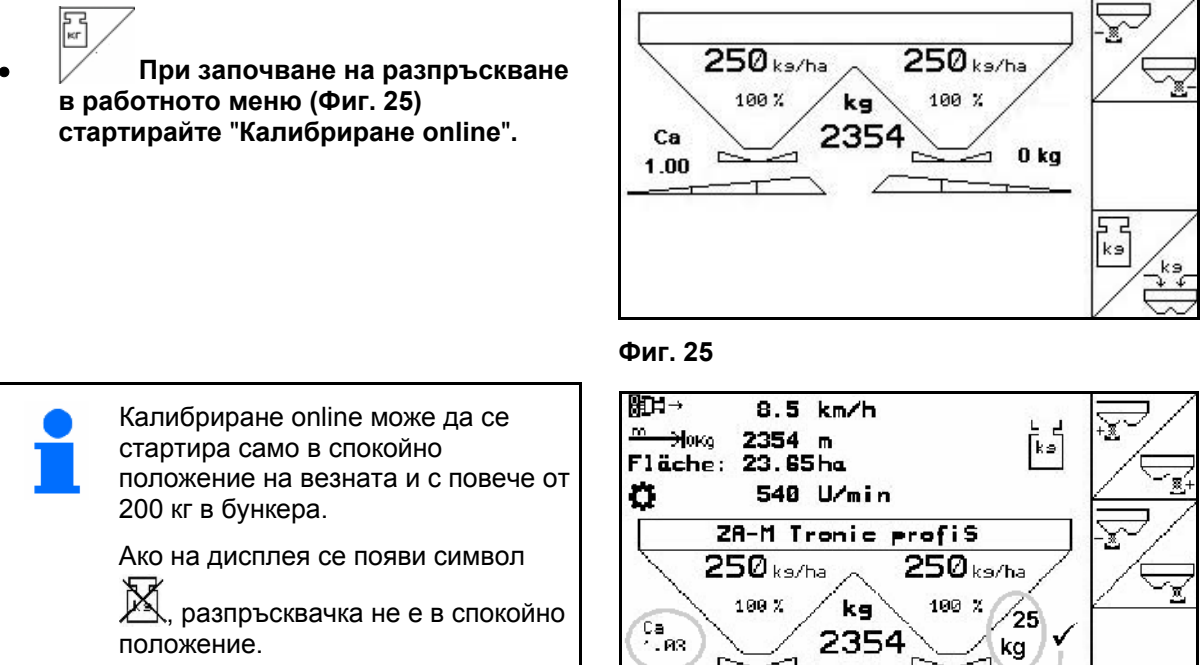

При калибриране online в работното меню се показват:

- (1) Моментният коефициент за калибриране
- (2) Разпръсканото количество след последното калибриране online, Онлайн везна активна.
- (3) Коефициентът за калибриране е стабилизиран.

.

1  $\overline{2}$ **Auftrag:**  $\mathbf{1}$ 

**Фиг. 26** 

При работи в хълмиста местност или при неравни почвените условия може да има колебания в определянето на теглото, които са обусловени от системата: Тук 晑 изключване на калибрирането online по време на движение.  $\rightarrow$  Показание (Фиг[. 26/](#page-26-0)1,2,3) угасва. Разпръскването продължава с показвания коефициент за калибриране (Фиг[. 26/](#page-26-0)1).

По време на разпръскване при количество в бункера, по-малко от 200 кг калибрирането online автоматично се изключва!

След напълване (количество в бункера по-голямо от 500 кг) калибрирането online автоматично отново се включва!

#### <span id="page-27-0"></span>**4.4.4 Калибриране на зърната за борба с охлювите**

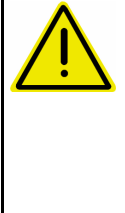

#### **ВНИМАНИЕ**

**Преди разпръскване на зърна за борба с охлювите непременно направете проверка на разпръскваното количество за двата изходни отвори един след друг.** 

За разпръскване на зърна за борба с охлювите в меню "Машинни параметри"

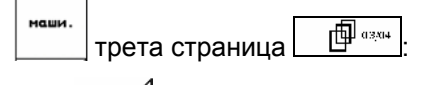

- 1. <u>Де</u>н включете "Зърна за борба с охлювите" (Фиг[. 27\)](#page-27-0).
- **Калибриране на зърна за борба с охлювите за левия изходен отвор:**
- 2. Напълнете в бункера едно достатъчно количества зърна за борба с охлювите.
- 3. Разглобете двата разпръскващи дискове.
- 4. Поставете съд за събиране под левия изходен отвор.

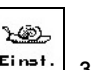

**5. Задействайте главно меню Einst.**, за да отидете в меню "Калибриране на зърна за борба с охлювите".

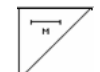

 6. Проверете / задайте работна ширина.

- 7. <sup>Скг/ха</sup> Проверете / задайте зададеното количество.
	- км/ч<br>работо
- 8. Проверете / задайте предвидена скорост.
- 9. Вземете необходимите положения на шибърите за дадените стойности от таблицата за разпръскване. **Фиг. 29**

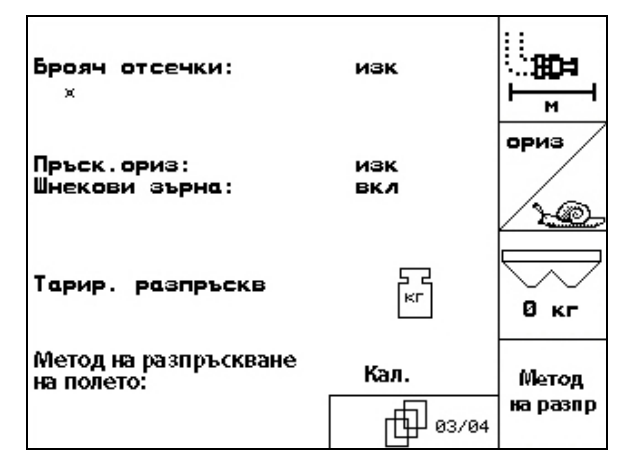

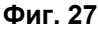

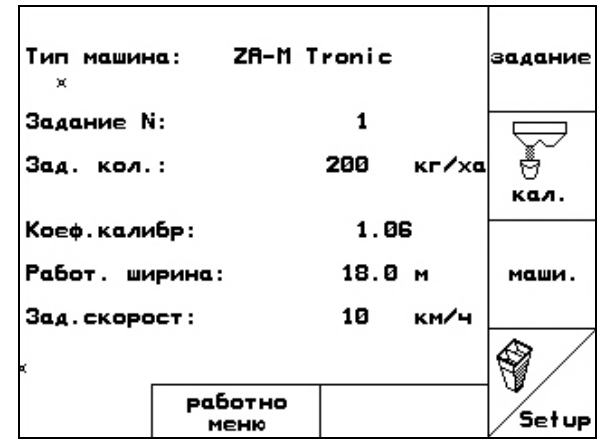

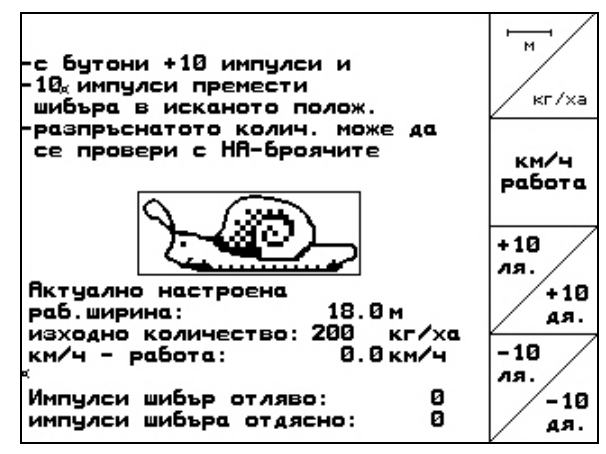

<span id="page-28-0"></span>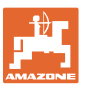

 $+10$  $-10$  10. , Задействайте бутона докато ръбът за отчитане ([Фиг](#page-28-0). 30/1) на левия дозаторен шибър покаже необходимото положение на шибъра.

11. (Васе) Преминете от главното меню

 12. Изтриване на дневните данни в стартираното задание (Фиг[. 31\)](#page-28-0).

в менюто за заданията ([Фиг](#page-28-0). 31).

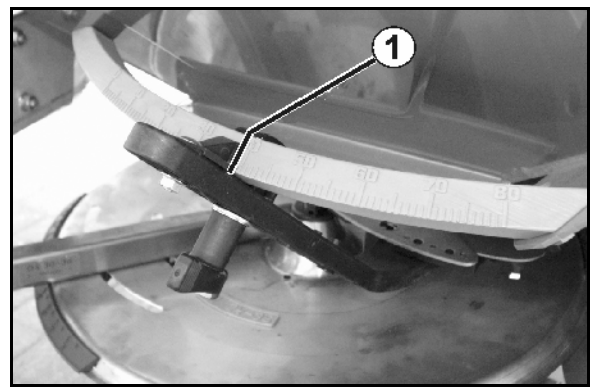

**Фиг. 30** 

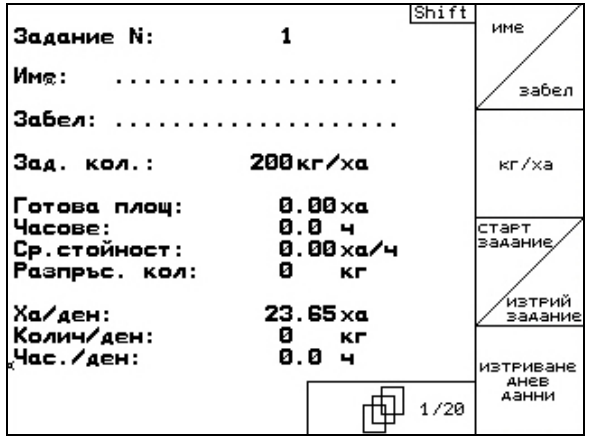

- 13. Преминаване в работното меню (Фиг[. 32\)](#page-28-0).
- 14. Включване на задвижването на разпръскващите дискове.
	- ο Регулирайте силоотводния вал на трактора според таблицата за разпръскване.
	- ο ZA-M hydro:
- 15. Отворете левия затварящ шибър.
	- ο Задействайте апарата за управление.

- ο ZA-M hydro/comfort:
- → В работното меню се показва теоретично разпръскваната площ.
- 16.Ако според показанието е разпръсната площ около 1 ха, затворете левия затварящ шибър.
	- ο Задействайте апарата за управление.

ο ZA-M hydro/comfort:

**Фиг. 31** 

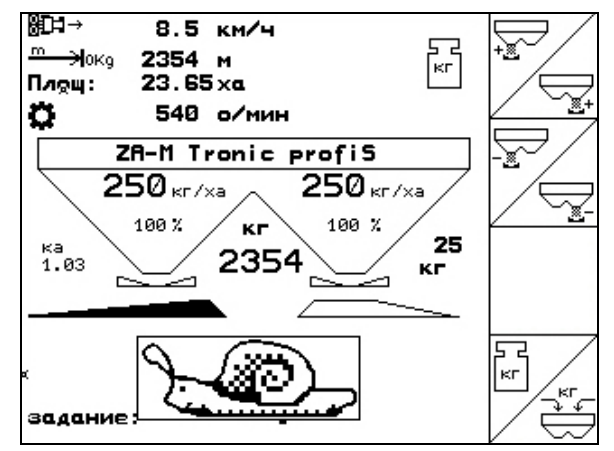

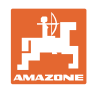

#### **Пускане в експлоатация**

- 17. Изключете задвижването на разпръскващите дискове.
- 18. Претеглете събраното количество зърна за борба с охлювите (имайте предвид теглото на съда за събиране).

Използваните везните трябва да претеглят точно. Неточности могат да причинят отклонения на действително разпръскваното количество.

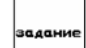

- 19. Отчетете теоретично разпръсканото количества зърна за борба с охлювите от заданието и го сравнете с претегленото количество.
- 20. Пресметнато в заданието количество е
- **по-голямо** от претегленото количество

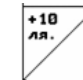

- → Увеличете разпръскваното количество.
- **по-малко** от претегленото количество

 $-10$ 

- Намалете разпръскваното количество.
	- **Калибриране на зърна за борба с охлювите за десния изходен отвор:**

Калибрирайте дясната страна по същия начин както при зърна за борба с охлювите за левия изходен отвор.

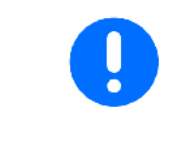

При разпръскване от зърна за борба с охлювите непременно внимавайте за постоянна скоростта на движение (както е зададена на **АМАТRON 3**), тъй като електрическият серводвигател при разпръскване от зърна за борба с охлювите не регулира пропорционално на скоростта.

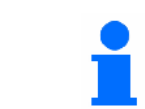

В работното меню с "охлюв" се показва, че в меню "Машинни параметри" е избрано "**Зърна за борба с охлювите"**.

<span id="page-30-0"></span>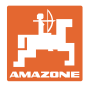

 $\frac{1}{2}$ 

км/ч

сим.

|פורסם|-

阳

回田

RESET

#### **4.5 Сервизен "Setup"**

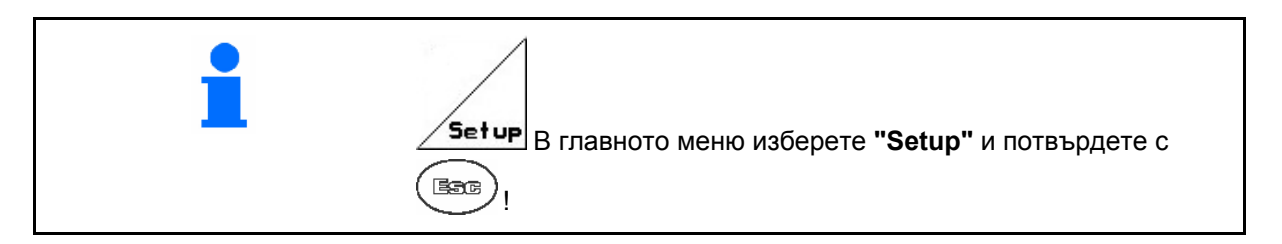

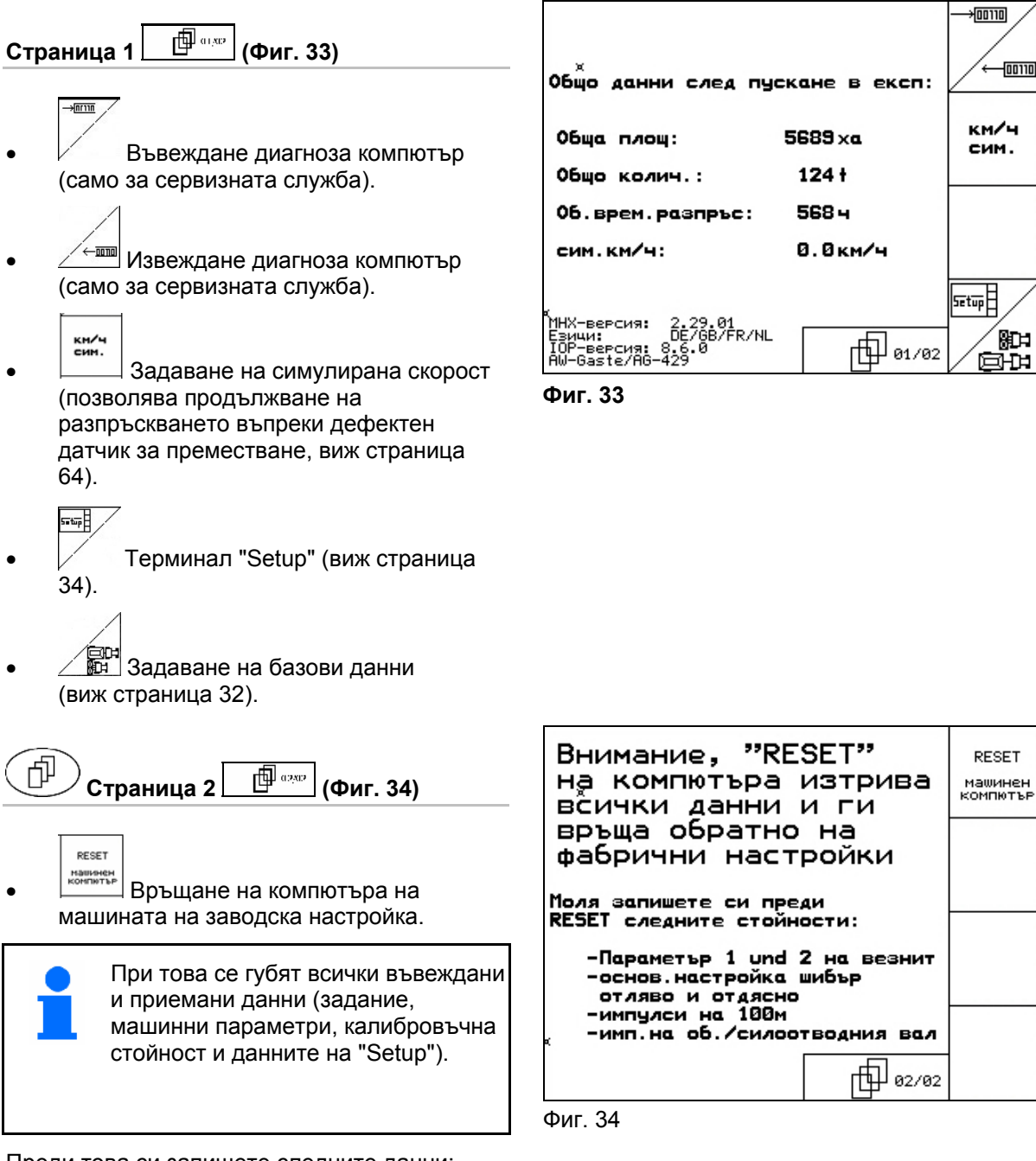

- Преди това си запишете следните данни:
- Параметър 1 и 2 на везната.
- Импулси за основна регулиране на шибърите отляво и отдясно.
- Импулси на 100 м
- Импулси на оборот на силоотводния вал

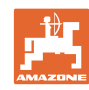

<span id="page-31-0"></span>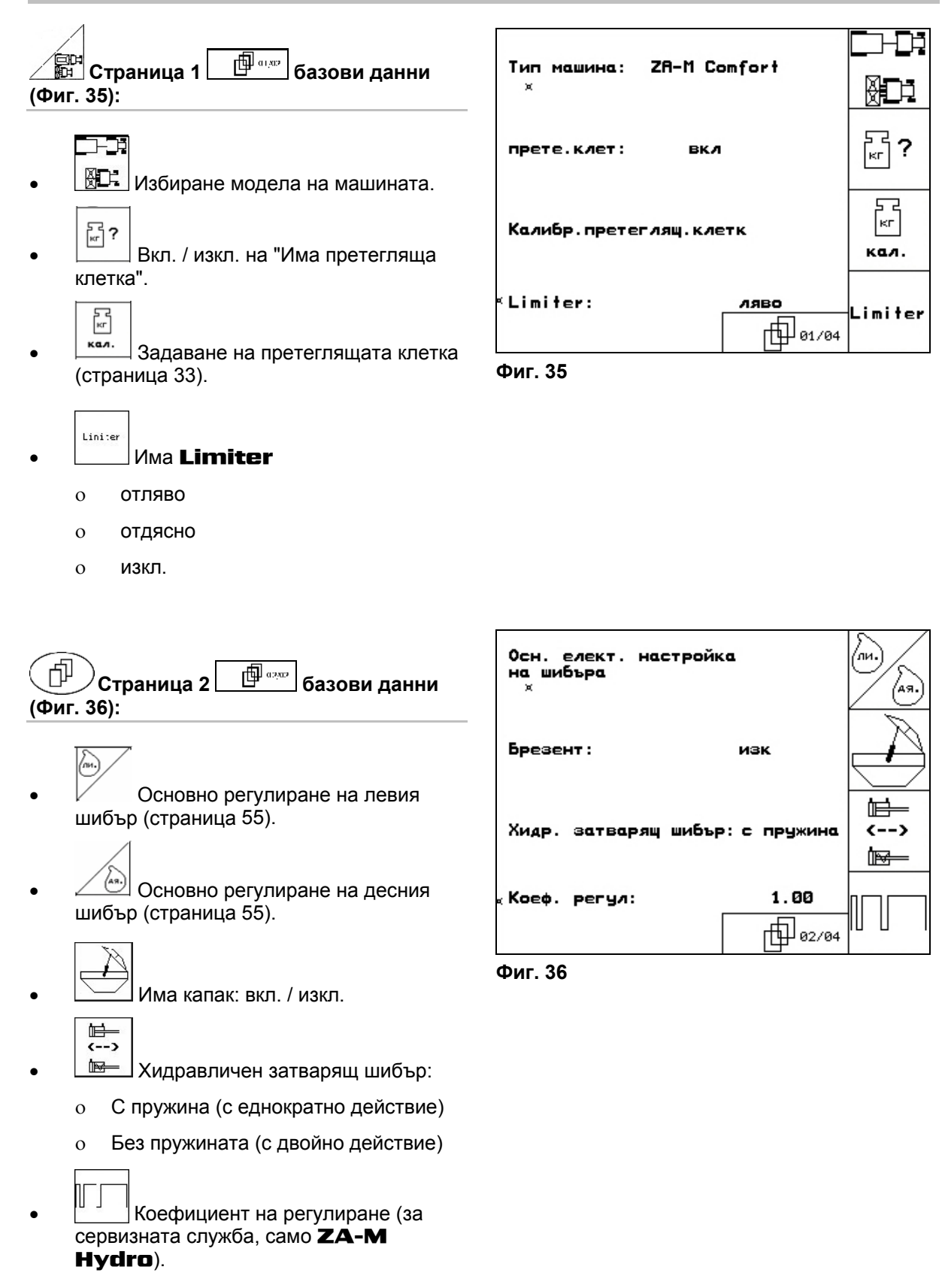

<span id="page-32-0"></span>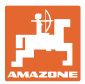

#### **4.5.1 Тариране / калибриране на претеглящата клетка**

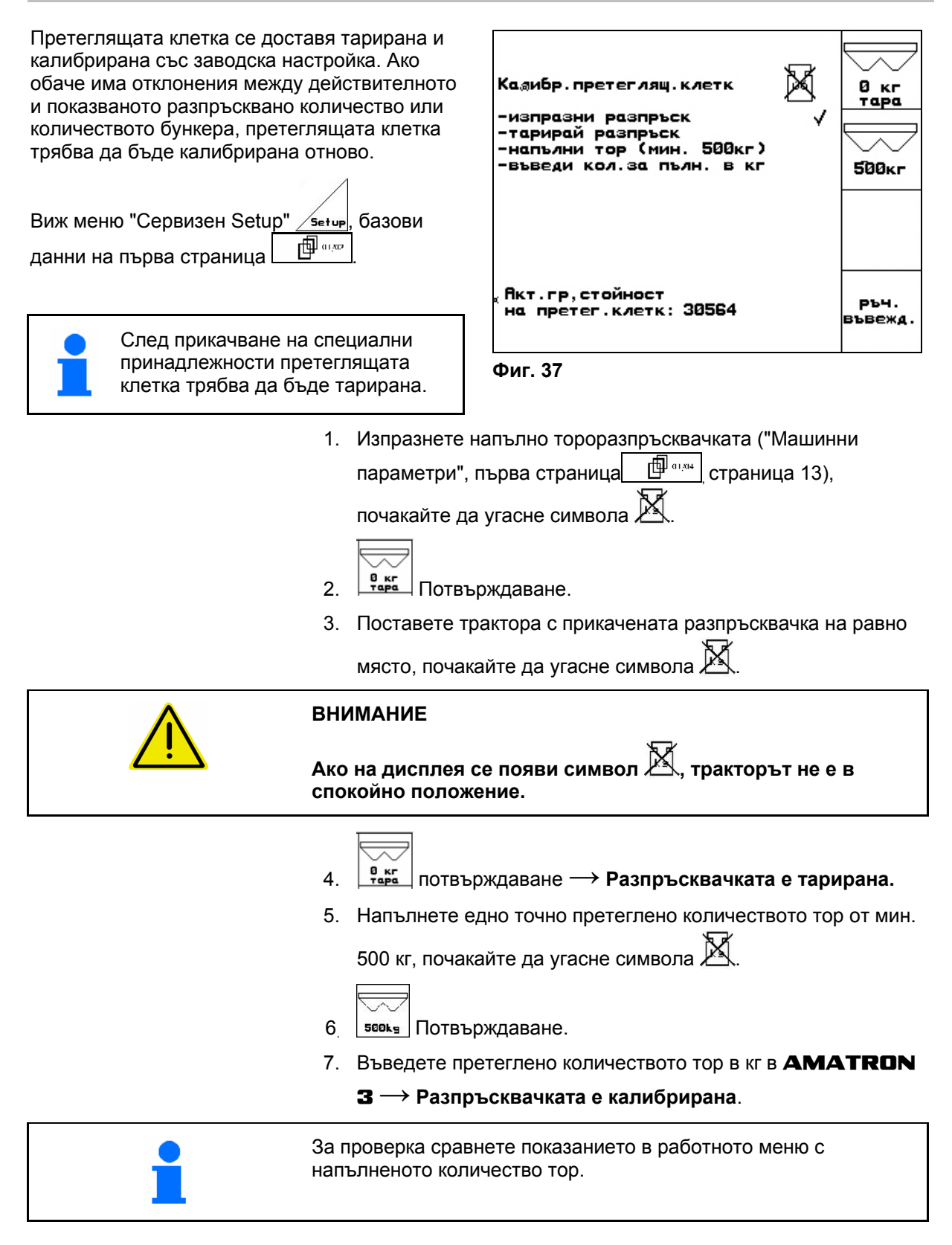

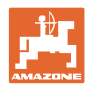

#### <span id="page-33-0"></span>**4.6 Мобилен изпитвателен стенд**

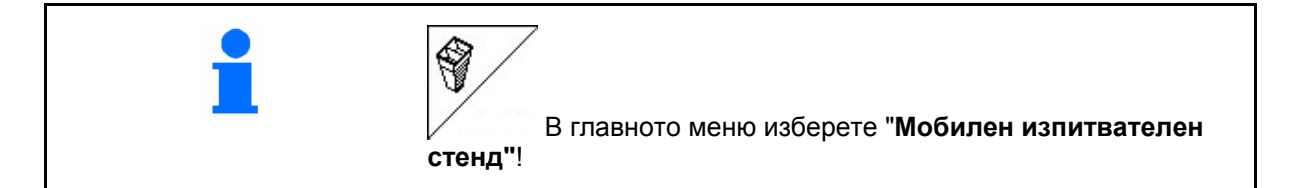

 $\Gamma$ 

Използвайте мобилния изпитвателен стенд според неговото "Ръководство за работа" и преценете напречното разпределение.

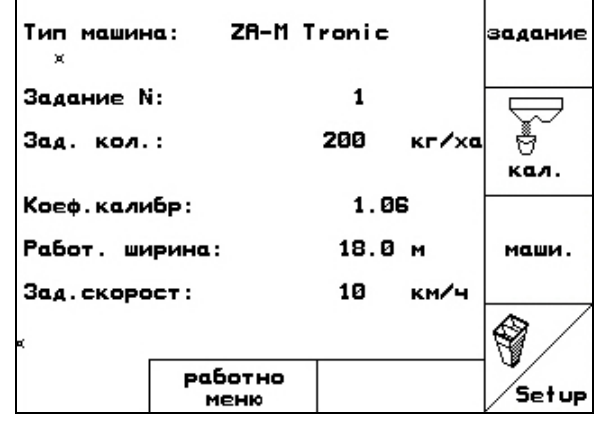

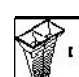

1. <sup>3</sup> Задаване на броя деления на скалата за ниво на тора **I**.

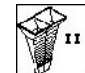

2. <sup>1</sup> 3адаване на броя деления на скалата за ниво на тора **II**.

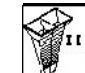

**3.** <sup>3</sup> 3адаване на броя деления на скалата за ниво на тора **III**.

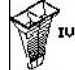

- 4. <sup>3</sup> Задаване на броя деления на скалата за ниво на тора **IV**.
- 5. Коригирайте избраните позиции на разпръскващите лопатки в съответствие с пресметнатите позиции за тяхното преместване.

Разпределете събраните количества тор от съдовете за събиране на тор на 4 позиции ([Фиг](#page-33-0). [40](#page-33-0), I, II, III, IV) функционални полета I до IV на AMATRON 3.

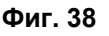

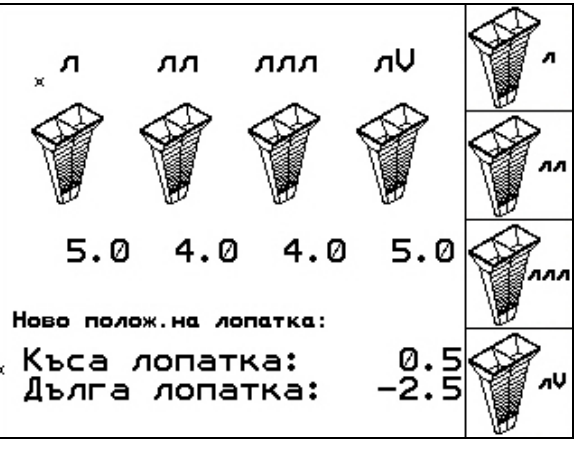

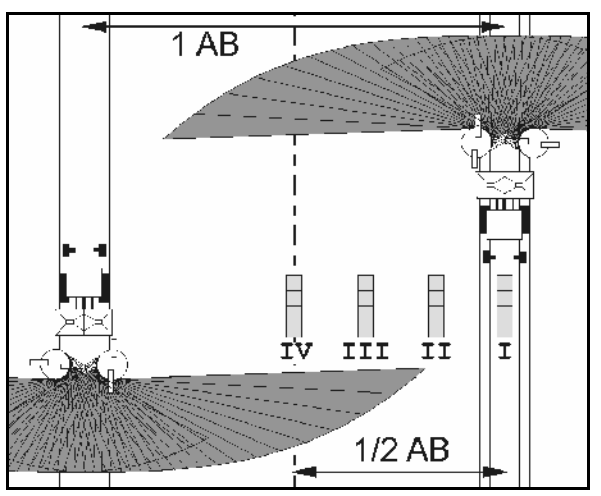

**Фиг. 40** 

<span id="page-34-0"></span>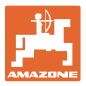

#### **5 Работа на полето**

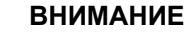

**По време на движение към полето и по обществени улици** AMATRON 3 **винаги трябва да бъде изключен!** 

→ **Има опасност от злополуки поради грешно обслужване!**

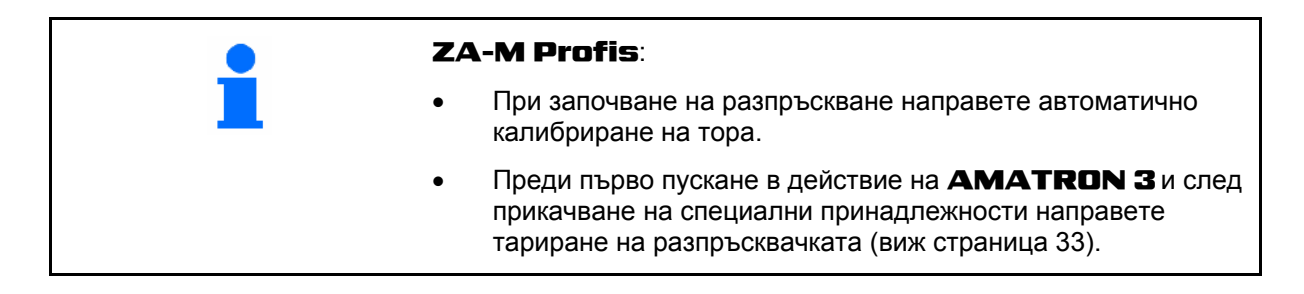

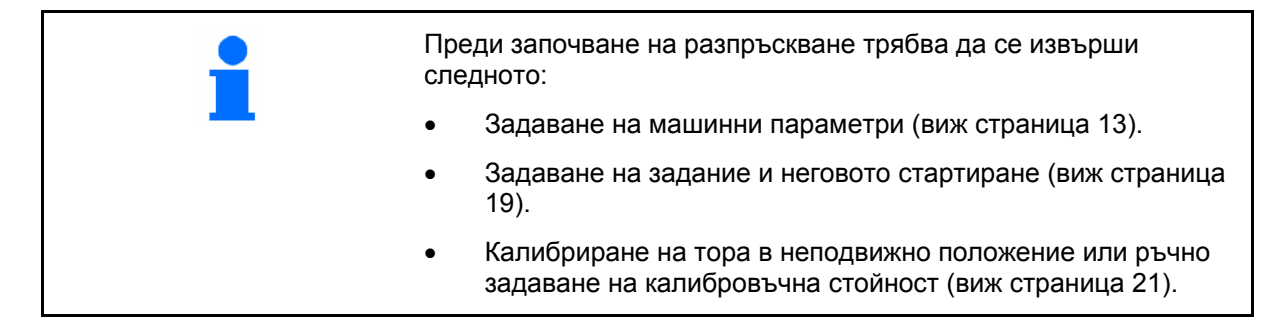

#### **С натискане на бутон по време на разпръскване разпръскваното количество може да бъде произволно променяно**

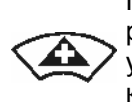

При всяко натискане на бутона разпръскваното количество се увеличава със стъпката на количеството (страница [13](#page-12-0)) от двете страни (напр.:+10%).

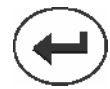

Връщане на разпръскваното количество от двете страни на 100%.

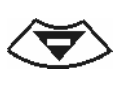

При всяко натискане на бутона разпръскваното количество се намалява със стъпката на количеството (страница [13](#page-12-0)) от двете страни (напр.:-10%).

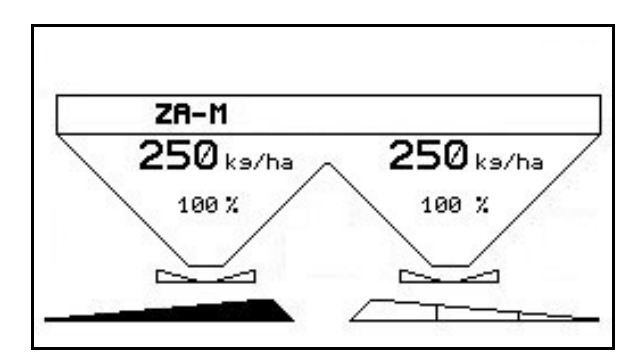

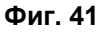

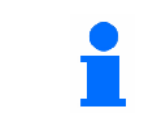

Измененото разпръскваното количество се показва в работното меню в кг/ха и в процент ([Фиг](#page-34-0). 41)!

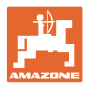

<span id="page-35-0"></span>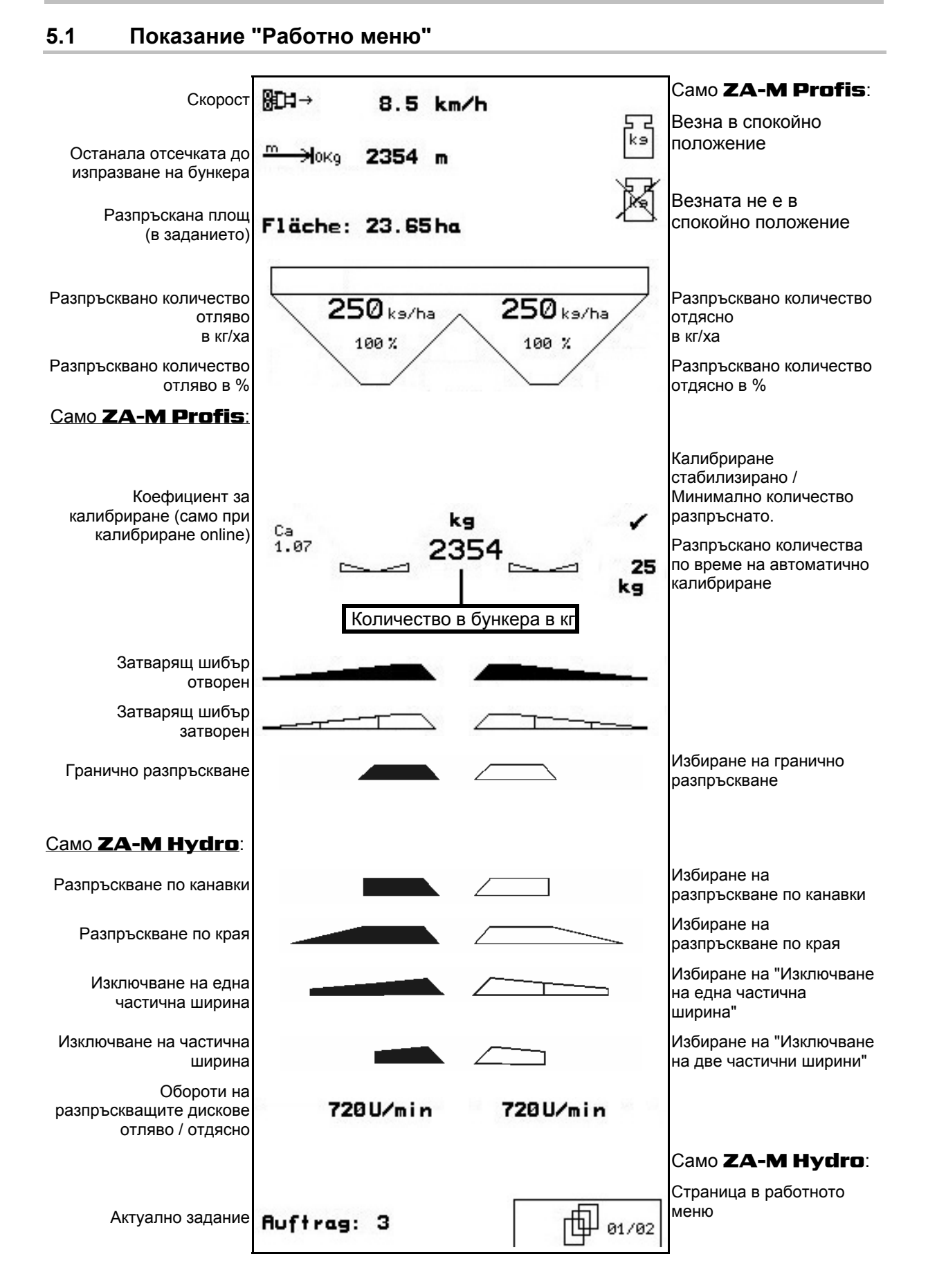

<span id="page-36-0"></span>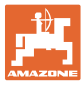

#### **5.2 Функции в работното меню**

#### **5.2.1 Затварящи шибъри (само** ZA-M Comfort, Hydro**)**

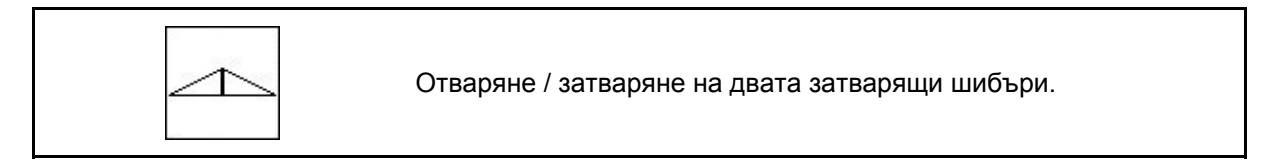

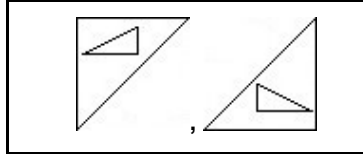

Отваряне / затваряне на затварящите шибъри отляво, отдясно.

Преди започване на работа отворете затварящите шибъри

- и едновременно потеглете,
- когато разпръскващите дискове достигнат правилните обороти.

Фиг[. 42/](#page-36-0)…

- (1) Показание затварящ шибър отляво отворен.
- (2) Показание затварящ шибър отдясно затворен.

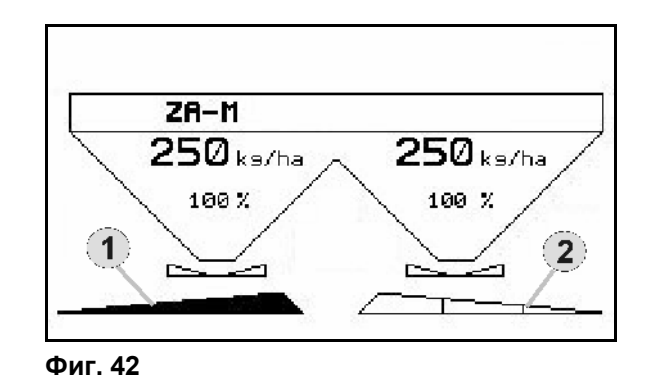

#### **5.2.2 Гранично разпръскване с Limiter**

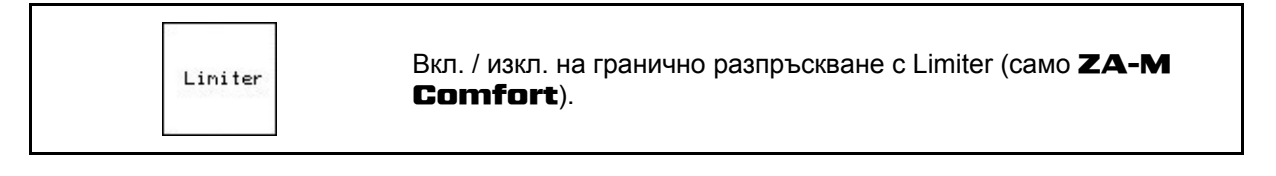

Limiter 1. Преди започване на гранично разпръскване спуснете Limiter.

- 2. Направете граничното разпръскване. Limiter
- 3. След приключване на граничното разпръскване повдигнете Limiter.

Преди започване на работа регулирайте спуснатия Limiter според таблицата за разпръскване се и отново го повдигнете.

Фиг[. 43/](#page-36-0)…

- (1) Показание спуснат Limiter по време на гранично разпръскване.
- $\rightarrow$  Трябва да има датчика Limiter.
- (2) Показание спуснат Limiter при затворени шибъри.
- Трябва да има датчика Limiter.

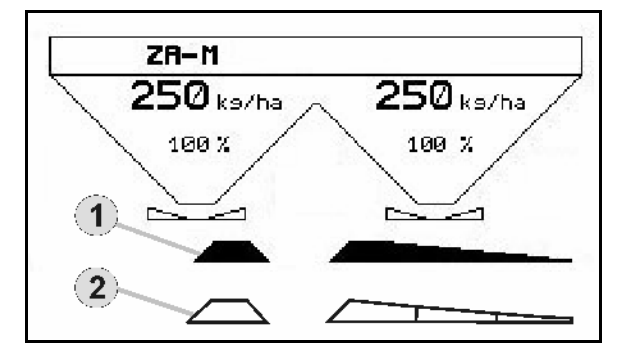

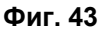

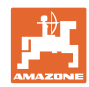

#### <span id="page-37-0"></span>**5.2.3 Променяне на разпръскваното количество отляво / отдясно**

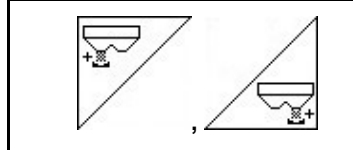

Увеличаване на разпръскваното количество отляво, отдясно.

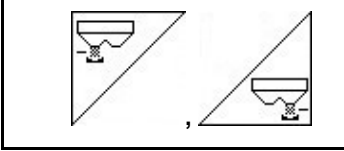

Намаляване на разпръскваното количество отляво, отдясно.

- При всяко натискане на бутона разпръскваното количество се променя със зададената стъпката на количеството (напр.:10%).
- Стъпката на количеството се задава в меню "Машинни параметри".

[Фиг](#page-37-0). 44/…

 (1) Показание за променянето на разпръскваното количество в кг/ха и процент.

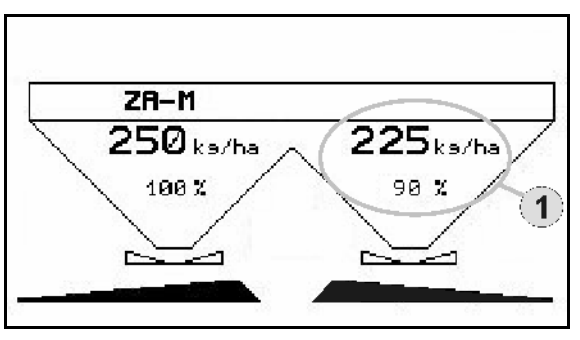

**Фиг. 44** 

#### **5.2.4 Капак (само** ZA-M Comfort, Hydro**)**

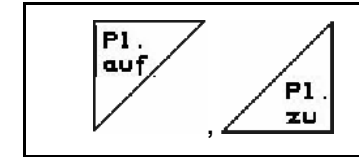

Отваряне / затваряне на капака.

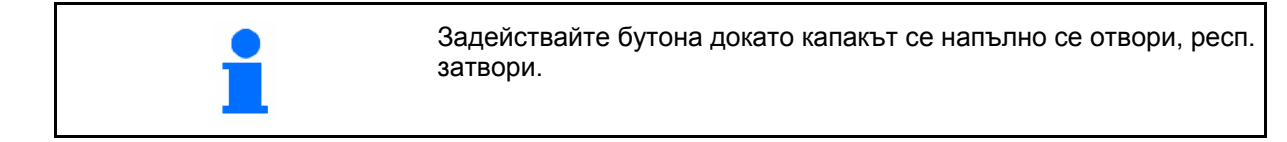

<span id="page-38-0"></span>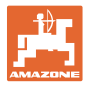

#### **5.2.5 Калибриране на тора (само** ZA-M Profis**)**

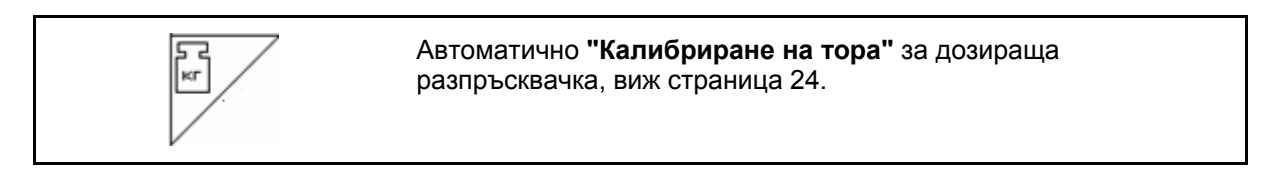

Фиг[. 45/](#page-38-0)…

 (1) Показание на тороразпръсквачката по време на изминаване на калибровъчна отсечка.

Калибриране на тора

- ο при започване на разпръскване или
- ο калибриране на тора online.
- (2) Показание "Везната не е в спокойно положение".
- (3) Показание за разпръскваното количеството тор в кг по време на калибриране.
- (4) Калибриране онлайн:

 Символът се появява, след като коефициентът за калибриране се е стабилизирал.

Калибриране офлайн:

 Символът се появява след 200 кг разпръснато количество при калибриране офлайн. Той показва, че движението за калибриране може да бъде прекратено.

 (5) Показание Актуален коефициент за калибриране

#### **5.2.6 Допълване на тор**

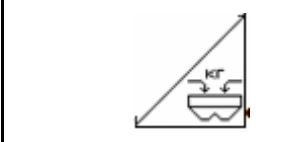

Допълване на тор (виж страница 51).

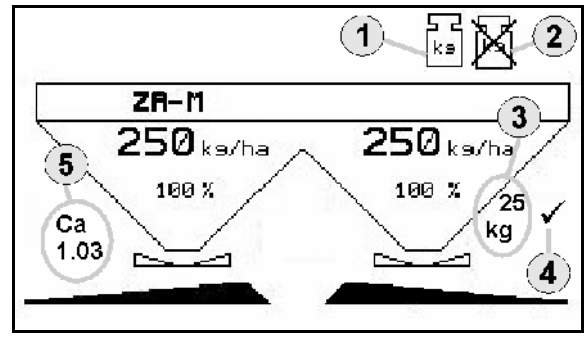

**Фиг. 45** 

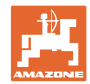

#### <span id="page-39-0"></span>**5.2.7 Вкл. и изкл на задвижване на разпръскващите дискове (само** ZA-M Hydro)

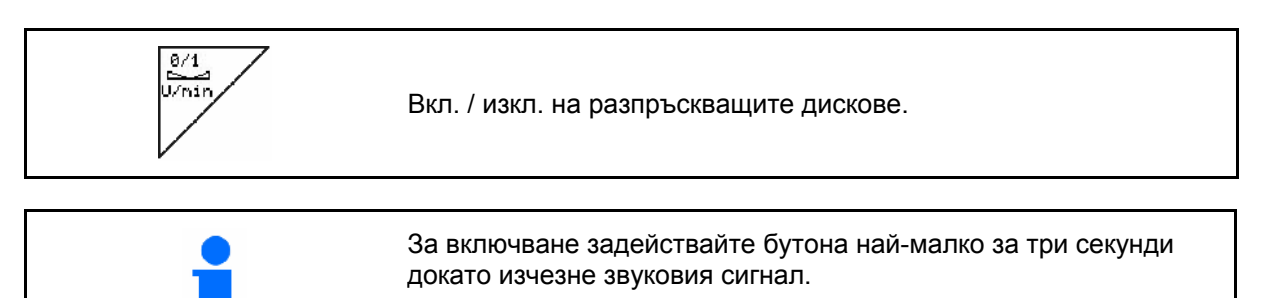

Разпръскващите дискове се задвижва със зададените в меню "Машинни параметри" обороти.

[Фиг](#page-38-0). 45/…

 (1) Показание на оборотите на разпръскващите дискове.

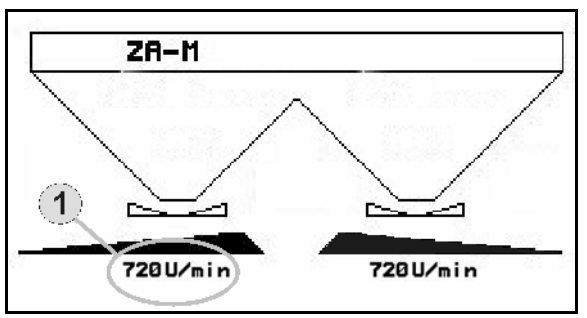

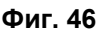

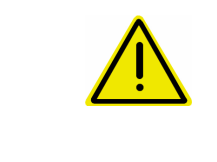

#### **ПРЕДУПРЕЖДЕНИЕ**

**Има опасност от нараняване поради въртящите се разпръскващите дискове.** 

Погрижете се в зоната на разпръскващите дискове да няма хора

<span id="page-40-0"></span>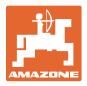

#### **5.2.8 Частични ширини (само** ZA-M Hydro**)**

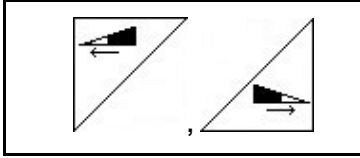

Включване на частични ширини отляво, отдясно (на 3 операции).

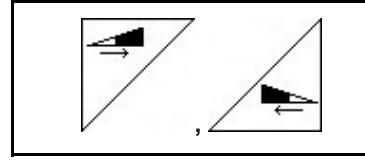

Изключване на частични ширини отляво, отдясно (на 3 операции).

Фиг[. 47/](#page-40-0)…

 (1) Показание за две изключени частични ширини отдясно.

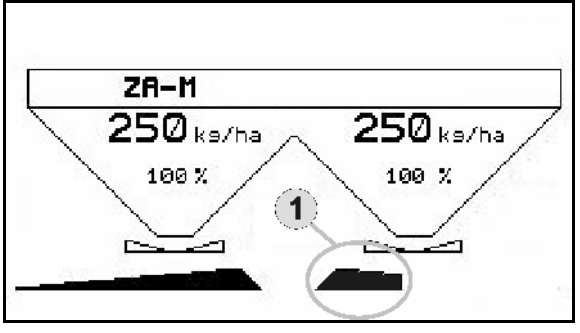

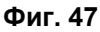

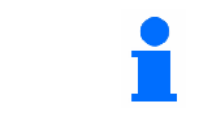

При затворени шибъри може предварително да се зададе едно намаляване на частични ширини.

#### **5.2.9 Гранично разпръскване (само** ZA-M Hydro**)**

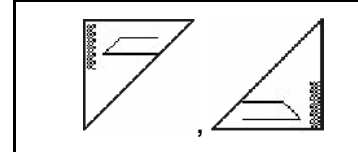

Включване / изключване на разпръскване по канавки отляво / отдясно.

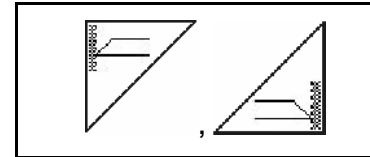

Включване / изключване на гранично разпръскване отляво / отдясно.

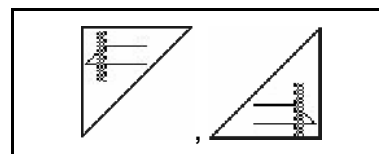

Включване / изключване на разпръскване по края отляво / отдясно.

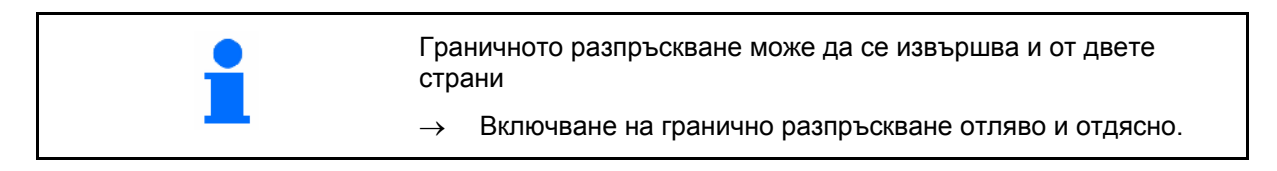

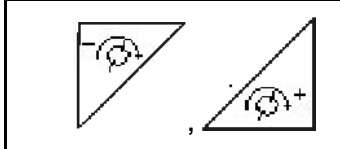

Намаляване / увеличаване на оборотите на разпръскващите дискове за избрания вид гранично разпръскване от страна на границата.

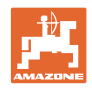

<span id="page-41-0"></span>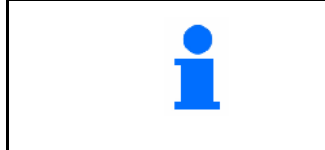

- Оборотите на гранично разпръскване се увеличават, респ. се намаляват, с едно натискане на бутона с 10 об/мин.
- Променените оборотите на гранично разпръскване се запаметяват за следващото гранично разпръскване.
- Гранично разпръскване може да бъде избрано при неподвижни разпръскващите дискове.
- При въртящи се разпръскващи дискове оборотите на разпръскващите дискове от страна на границата се намаляват до обороти на гранично разпръскване.
- Оборотите на гранично разпръскване се задават в меню "Машинни параметри" за съответния вид гранично разпръскване.
- За гранично и разпръскване по канавки в меню "Машинни параметри" трябва да се зададе едно намаляване на количеството от страна на границата.

[Фиг](#page-41-0). 48/…

- (1) Показание за включено гранично разпръскване.
- (2) Показание за намаляване на оборотите на разпръскващите дискове.

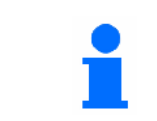

При затворени шибъри има възможност за предварително избиране на гранично разпръскване.

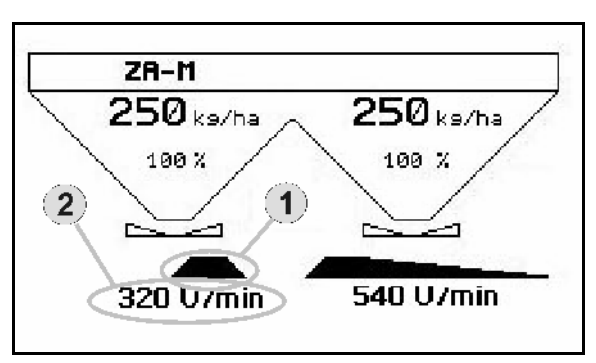

**Фиг. 48** 

<span id="page-42-0"></span>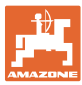

#### **5.3** ZA-M Tronic

#### **5.3.1 Начин на работа**

- 1.  $\mathcal{O}_{\mathcal{D}}$ Включете **АМАТRON 3**.
- 2. Изберете работно меню.
- 3. Регулирайте оборотите на силоотводния вал (както е дадено в таблицата за разпръскване).
- 4. Потеглете и отворете двата затварящи шибъри от апарата за управление на трактора 1 и 2.

 $\sqrt{\frac{2}{\pi}}$ 

- 5. При дозираща разпръсквачка
	- ο започнете с едно изминаване на калибровъчна отсечка

или

- ο направете калибриране online (включване в меню "Машинни параметри").
- 6. По време на разпръскване AMATRON 3 показва работното меню. От него могат да се извършват всички необходими за разпръскване регулировки.
- 7 Определените данните се запаметяват за стартираното задание.

#### **След работа:**

- 1. Затворете двата затварящи шибъри с помощта на апарат за управление на трактора 1 и 2.
- 2 Изключете силоотводния вал.
- $3.$   $\bigcirc$  Изключете **АМАТRON 3**.

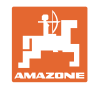

#### <span id="page-43-0"></span>**5.3.2 Функции на бутоните на работното меню**

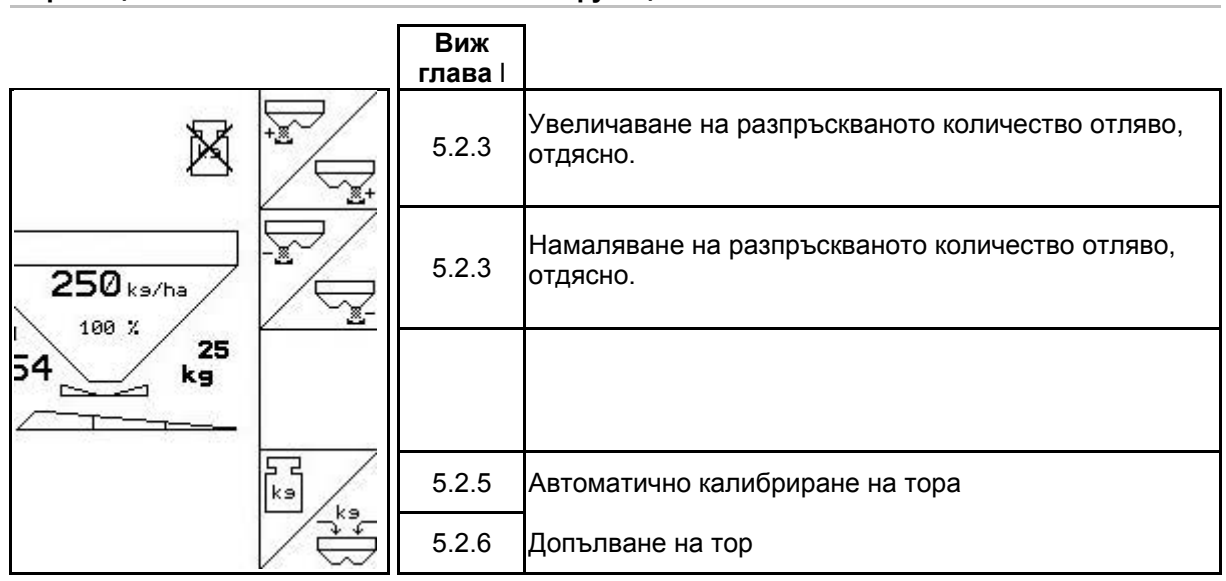

#### **Страница 1: Описание на функционалните полета**

#### **Разпределение за многофукционална ръчка**

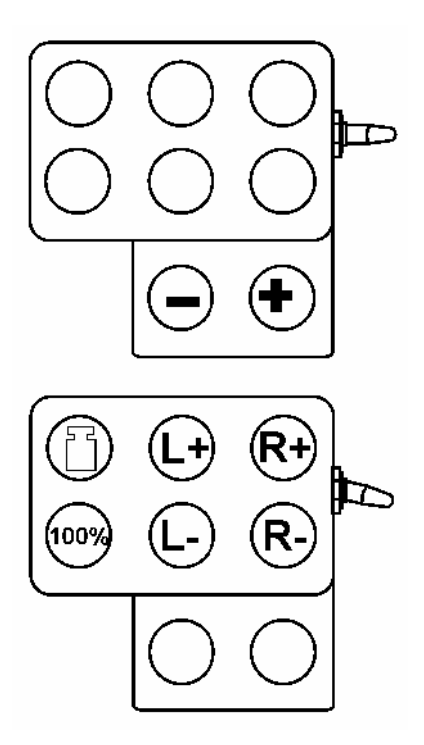

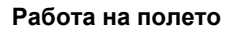

<span id="page-44-0"></span>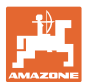

#### **5.4** ZA-M Comfort

#### **5.4.1 Начин на работа**

 1. Задействайте апарат за управление на трактора 1, за да има снабдяване на блока за управление с хидравлично масло.

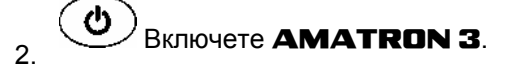

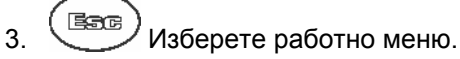

- 4. Регулирайте оборотите на силоотводния вал (както е дадено в таблицата за разпръскване).
- 5. Потеглете и отворете двата затварящи шибъри .

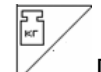

- 6. При дозираща разпръсквачка
	- ο започнете с едно изминаване на калибровъчна отсечка

или

- ο направете калибриране online (включване в меню "Машинни параметри").
- 7. При започване на гранично разпръскване:

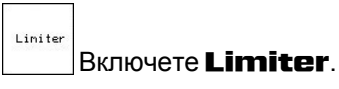

- $\rightarrow$  По време на разпръскване **AMATRON 3** показва работното меню. От него могат да се извършват всички необходими за разпръскване регулировки.
- $\rightarrow$  Определените данните се запаметяват за стартираното задание.

#### **След работа:**

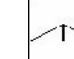

- 1. Затворете двата затварящи шибъри.
- 2 Изключете силоотводния вал.
- 3. Задействайте апарат за управление на трактора 1, за да прекъснете снабдяването на блока за управление с хидравлично масло.

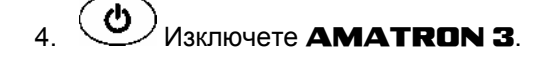

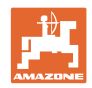

#### <span id="page-45-0"></span>**5.4.2 Функции на бутоните на работното меню**

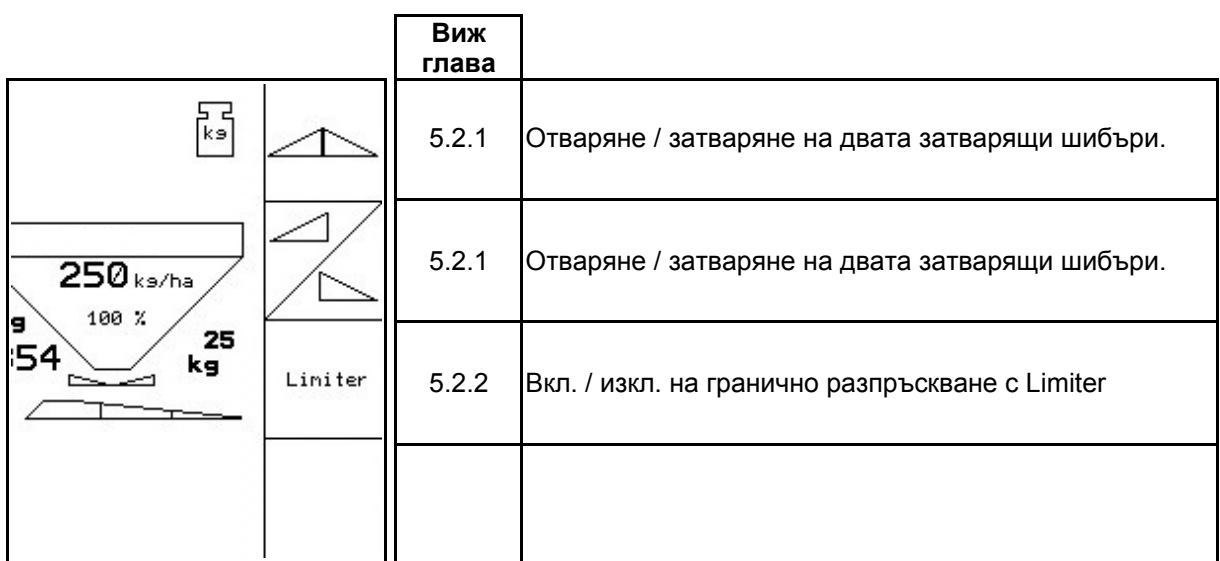

**Натиснат бутон "Shift": Описание на функционалните полета Виж глава** Увеличаване на разпръскваното количество отляво, М [5.2.3](#page-37-0)  отдясно. Намаляване на разпръскваното количество отляво, [5.2.3](#page-37-0)   $250$ <sub>ks/ha</sub> отдясно. X  $100 \t X$  $\frac{25}{kg}$ 54 运 I  $\sqrt{\frac{1}{k}}$ [5.2.5](#page-38-0) Автоматично калибриране на тора  $\begin{array}{c}\n\sqrt{k^3} \\
\hline\n\end{array}$ [5.2.6](#page-38-0) Допълване на тор $\overline{\phantom{0}}$ 

#### **Страница 1: Описание на функционалните полета**

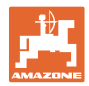

#### **Разпределение за многофукционална ръчка**

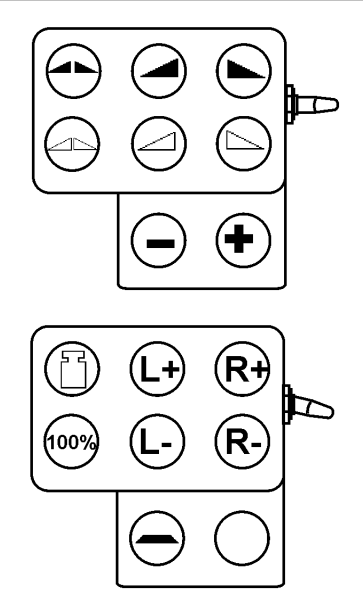

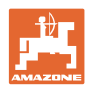

#### <span id="page-47-0"></span>**5.5** ZA-M Hydro

#### **5.5.1 Начин на работа**

- 1. Задействайте апарат за управление на трактора 1, за да има снабдяване на блока за управление с хидравлично масло.
- $\mathcal{L}$  Включете **AMATRON 3**.

 $\frac{1}{3}$  ( Езле) Изберете работно меню.

- 4. Включете разпръскващите дискове.
- 5. Потеглете и отворете затварящи шибъри .
	-
- 6. При дозираща разпръсквачка
	- ο започнете с едно изминаване на калибровъчна отсечка

или

- ο направете калибриране online (включване в меню "Машинни параметри").
- 7. При започване на гранично разпръскване / по канавки или на края:

Лзберете гранично разпръскване и край на полето (отляво / отдясно) и включете.

- $\rightarrow$  По време на разпръскване **AMATRON 3** показва работното меню. От него могат да се извършват всички необходими за разпръскване регулировки.
- $\rightarrow$  Определените данните се запаметяват за стартираното задание.

#### **След работа:**

- 1. Затворете затварящите шибъри.
	-
- 2. Изключете разпръскващите дискове.
- 3. Задействайте апарат за управление на трактора 1, за да прекъснете снабдяването на блока за управление с хидравлично масло.
- 4.  $\bigcirc$  Изключете **AMATRON 3**.

<span id="page-48-0"></span>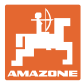

#### **5.5.2 Функции на бутоните на работното меню**

#### **Страница 1: Описание на функционалните полета**

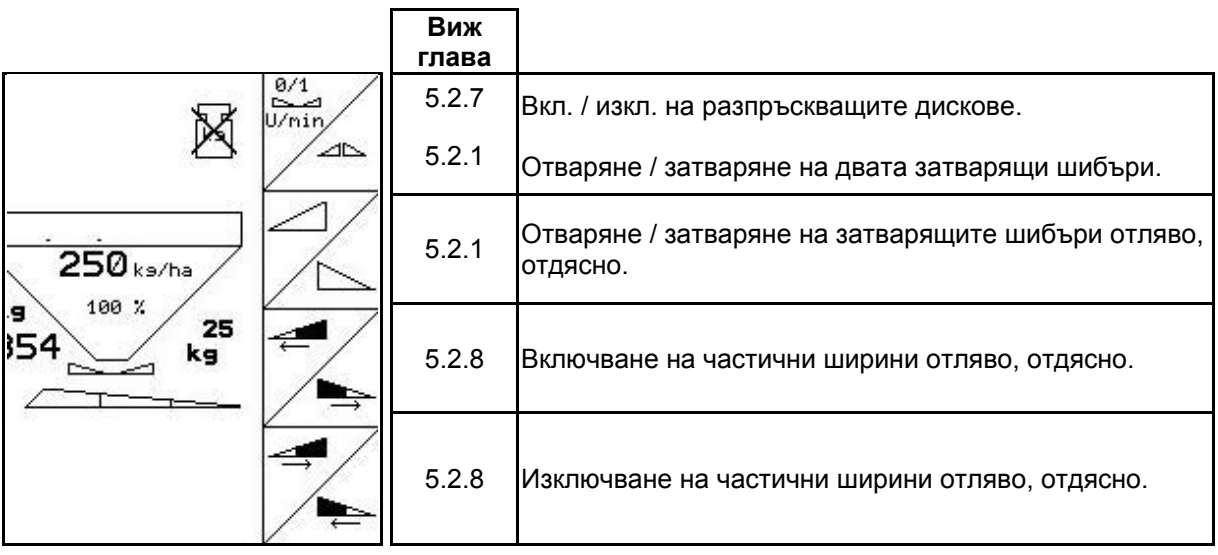

**Натиснат бутон**

**"Shift": Описание на функционалните полета**

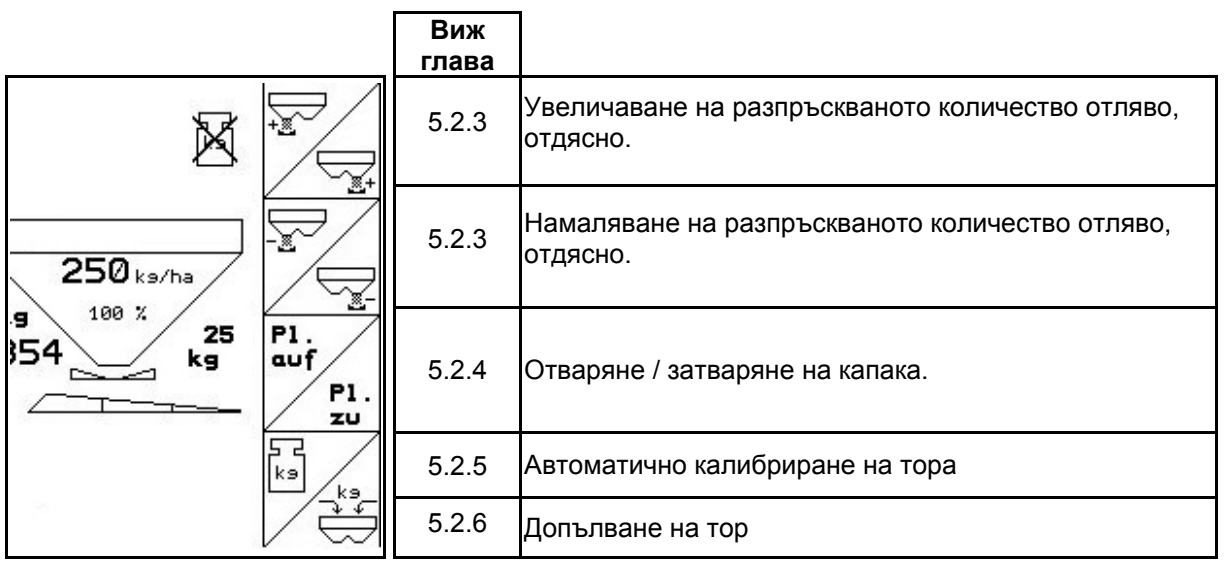

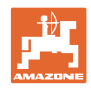

## **Страница 2: Описание на функционалните полета**

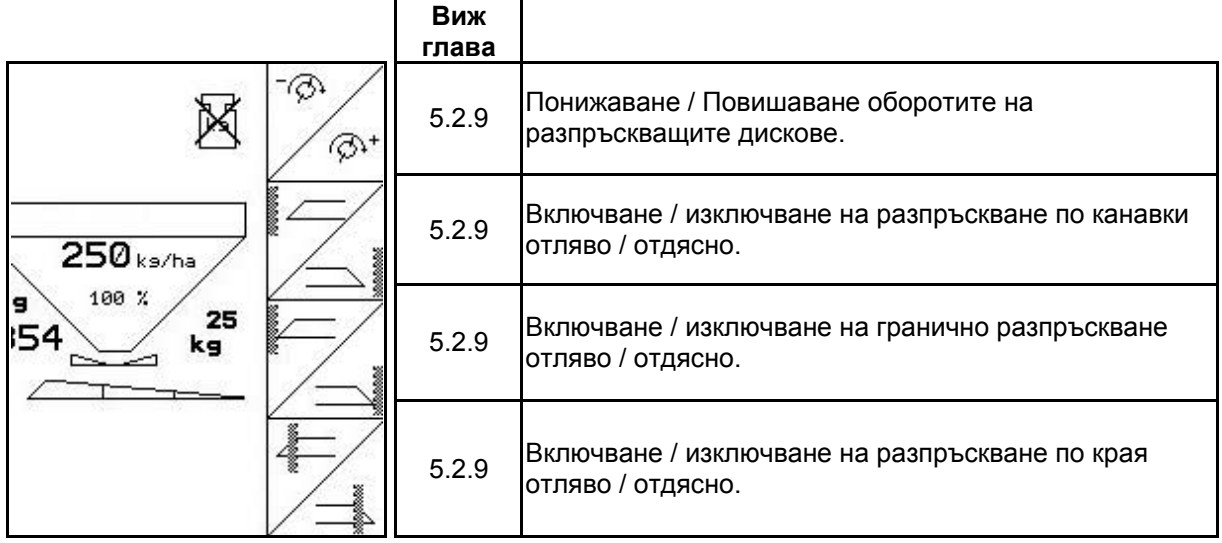

#### **Разпределение за многофукционална ръчка**

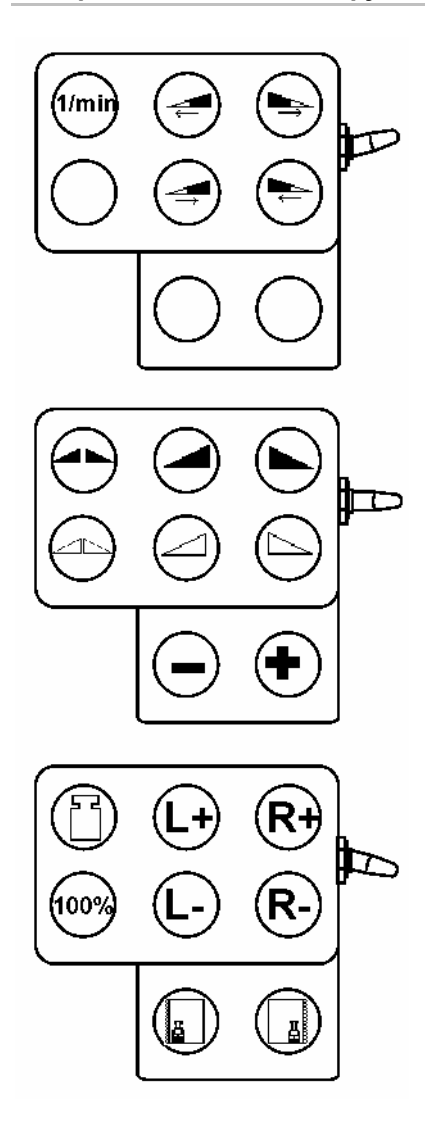

<span id="page-50-0"></span>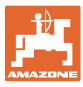

#### **5.6 Допълване на тор**

- В работно меню ([Фиг](#page-50-0). 49).
- В меню "Машинни параметри" първа страница  $\boxed{\Box^{\Box_{\alpha_1,\alpha_4}}}$  ([Фиг](#page-50-0). 50).
- 1. ∕ ₩ Отворете менюто за пълнене.
- 2. Допълнете тор.

#### **Тороразпръсквачка без техника за претегляне:**

→ Задайте допълваното количество тор в кг.

#### **Тороразпръсквачка с техника за претегляне:**

→ Допълваното количество тор се показва в кг.

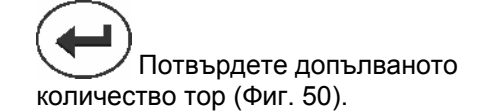

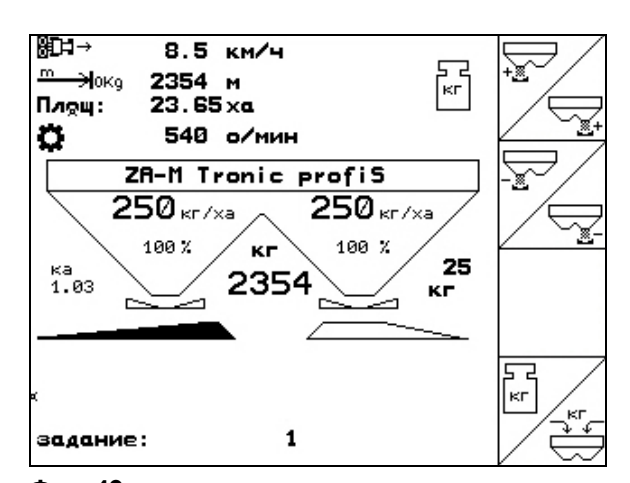

**Фиг. 49** 

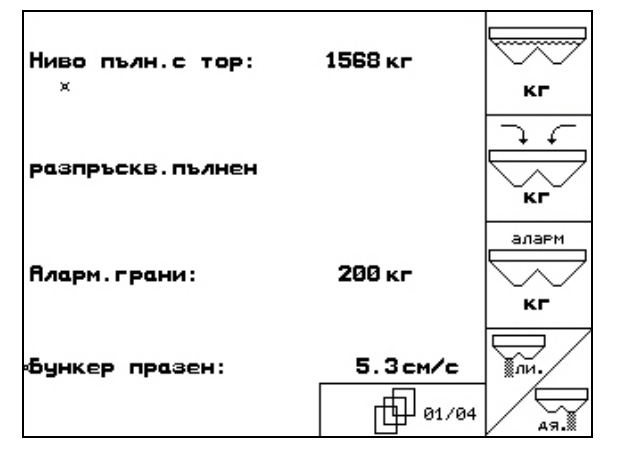

**Фиг. 50** 

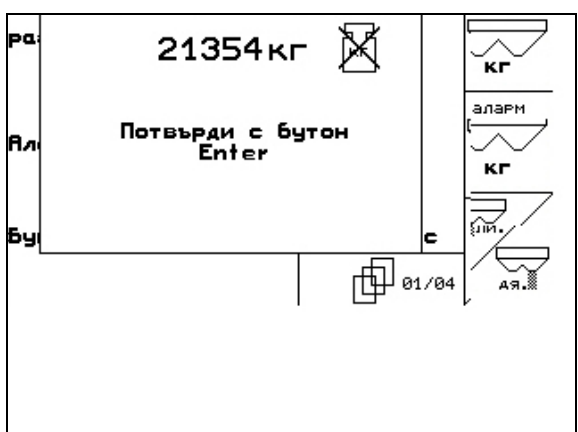

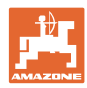

#### <span id="page-51-0"></span>**5.7 Изпразване на сандъка за тор**

Останалото в сандъка за тор количество тор може да бъде изпуснато през върховете на фуниите.

- 1. Разглобете разпръскващите дискове (виж "Ръководство за работа" на машината)
- 2. Меню "Машинни параметри":

⋝ , Отворете двата дозаторни шибъри.

- 3. Отворете двата затварящи шибъри.
	- ο Задействайте апарат за управление на трактора 1 и 2.

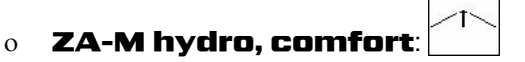

- → Останалото количество тор изтича.
- Оставете машината с отворени шибъри.
- Преди пълнене затворете отново затварящите шибъри.

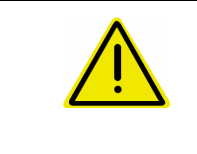

#### **ПРЕДУПРЕЖДЕНИЕ**

**Има опасност от нараняване в зоната на въртящата се бъркачка и на задвижването на разпръскващите дискове.** 

За изпразване на останалото количество дръжте изключени бъркачка и задвижването на разпръскващите дискове!

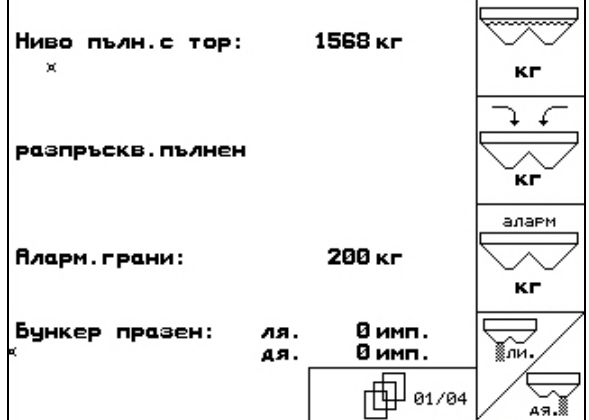

<span id="page-52-0"></span>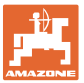

#### **6 Многофукционална ръчка**

#### **6.1 Монтиране**

Многофукционалната ръчка (Фиг[. 53/](#page-52-0)1) се закрепва удобно за хващане с 4 винта в кабината на трактора.

За свързване поставете щекера на основната окомлектовка в 9 полюсното гнездо Sub-D на многофукционалната ръчка ([Фиг](#page-52-0). 53/2).

Поставете щекера ([Фиг](#page-52-0). 53/3) на многофукционалната ръчка в средното гнездо Sub-D на AMATRON 3.

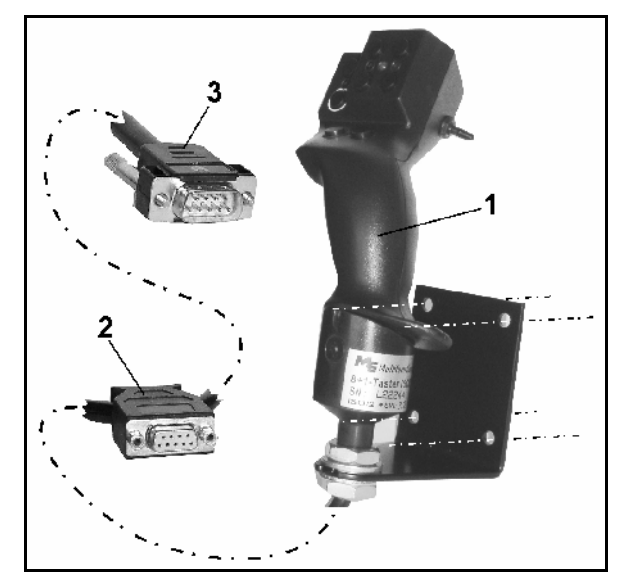

**Фиг. 53** 

#### **6.2 Функция**

Многофукционалната ръчка има функция само в работното меню на AMATRON 3. Тя позволява при работа на полето едно управление на AMATRON 3 без да се гледа върху него.

За управление на AMATRON 3 многофукционалната ръчка ([Фиг](#page-52-0). 54) има на разположение 8 бутони (1 - 8). Освен това с помощта на тумблера ([Фиг](#page-52-0). 55/2) значението на бутоните може да бъде променено 3 пъти.

Тумблерът стандартно се намира в

- $\mathbb{P}$  средно положение (Фиг[. 55](#page-52-0)/А) и може да бъде натискан
- $\sharp$ <sup>⇒</sup> нагоре ([Фиг](#page-52-0). 55/В) или
- $\blacklozenge$ ь надолу ([Фиг](#page-52-0). 55/С).

Положението на тумблера се показва със светодиодна индикация (Фиг[. 55/](#page-52-0)1).

- жълта светодиодна индикация
- $\mathbb{P}^{\supset}$ червена светодиодна индикация
- зелена светодиодна индикация

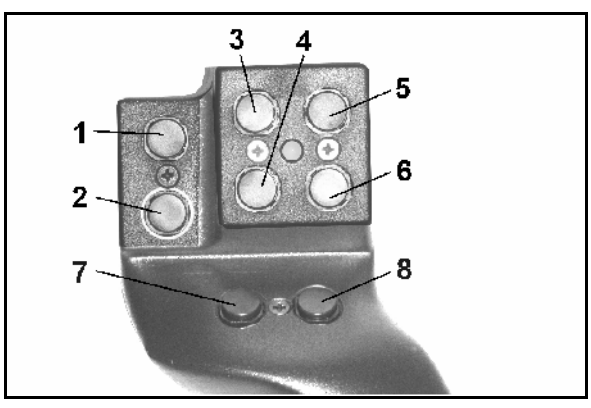

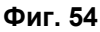

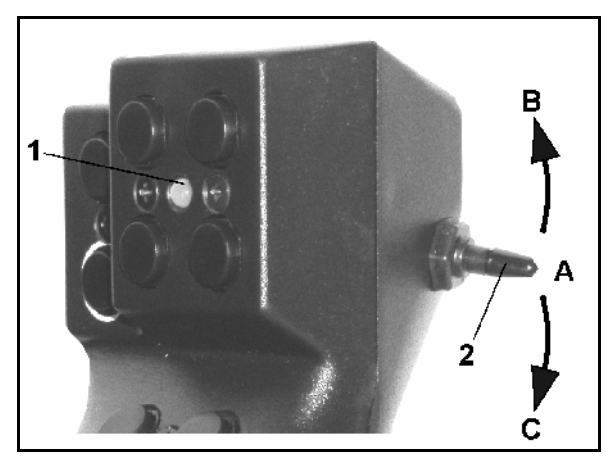

**Фиг. 55** 

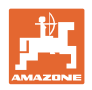

## <span id="page-53-0"></span>**6.3 Функции на бутоните:**

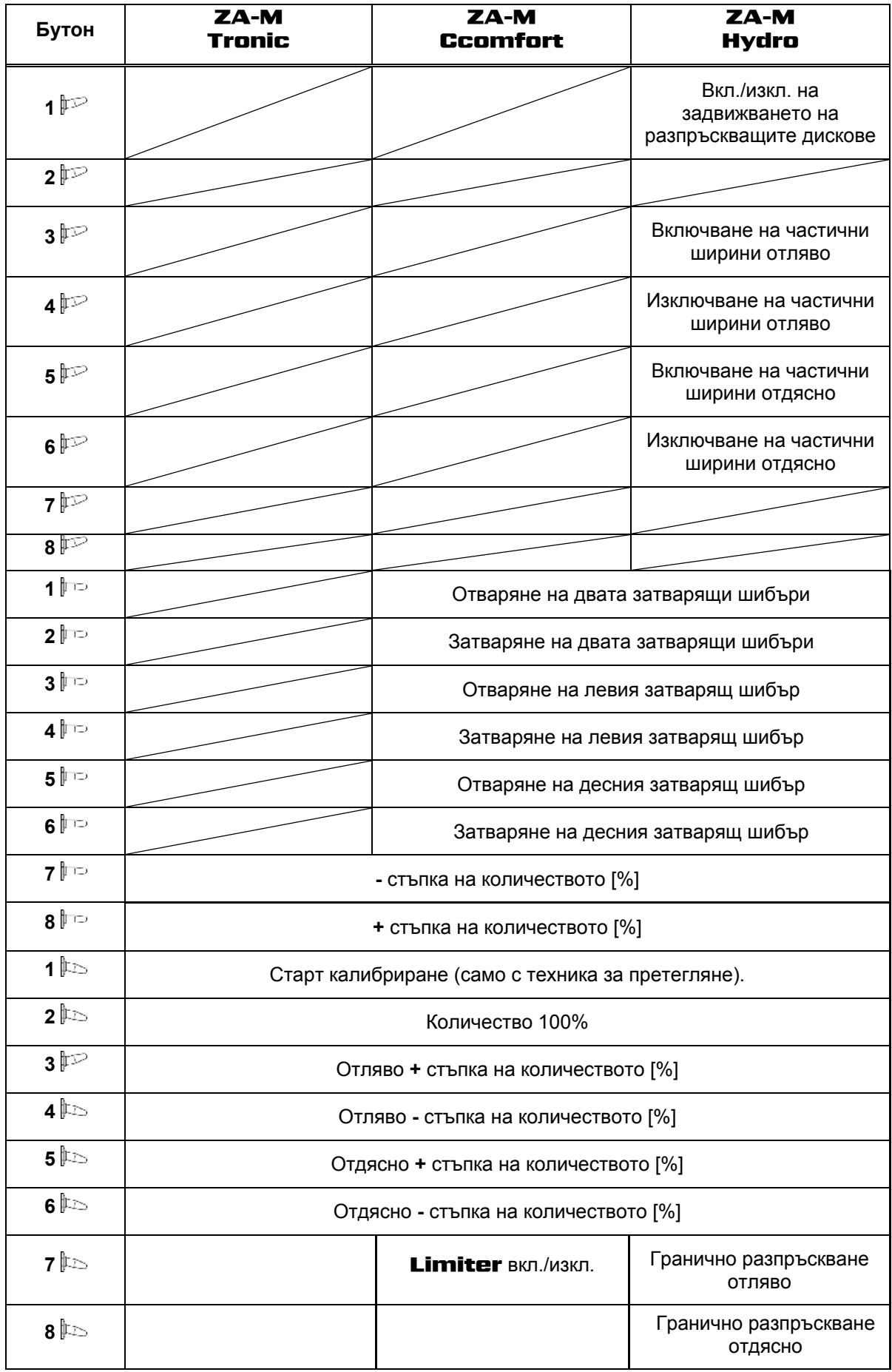

<span id="page-54-0"></span>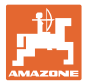

#### **7 Техническо обслужване и почистване**

#### **ПРЕДУПРЕЖДЕНИЕ**

**Извършвайте техническо обслужване и почистване само при изключени разпръскващи дискове и задвижване на разбъркващия вал.** 

#### **7.1 Почистване**

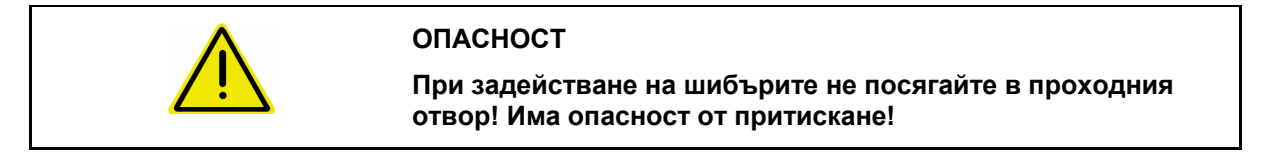

За почистване на тороразпръсквачката трябва да бъдат отворени затварящите шибъри и електрически задвижваните дозаторни шибъри, за да може да изтичат водата и остатъците от тора.

- Отваряне/затварянето на дозаторните шибъри (виж меню "Машинни параметри" страница [13\)](#page-12-0).
- Отваряне/затварянето на затварящите шибъри (виж работното меню ZA-M Hydro/ZA-M Comfort ).

#### **7.2 Основно регулиране на шибърите**

Освободеното от електрическите дозаторни шибъри сечение на проходния отвор има заводска настройка (Фиг[. 56\)](#page-54-0).

Ако при еднакво положение на шибърите се установи неравномерно изпразване на двата върхове на фуниите, проверете основното регулиране на шибърите.

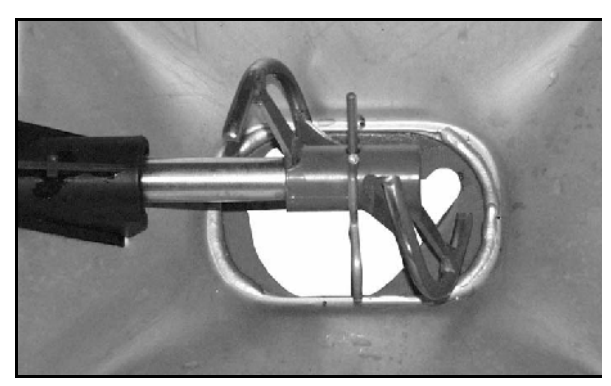

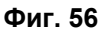

Основното регулиране на шибърите за двата шибъри за количество се извършва в меню 1. Изберете базови данни.

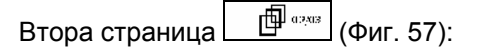

"Setup":

- 2. Направете основно регулиране на шибърите на лявата страна.
- 3.  $\angle$  (AR) Направете основно регулиране на шибърите на дясната страна.

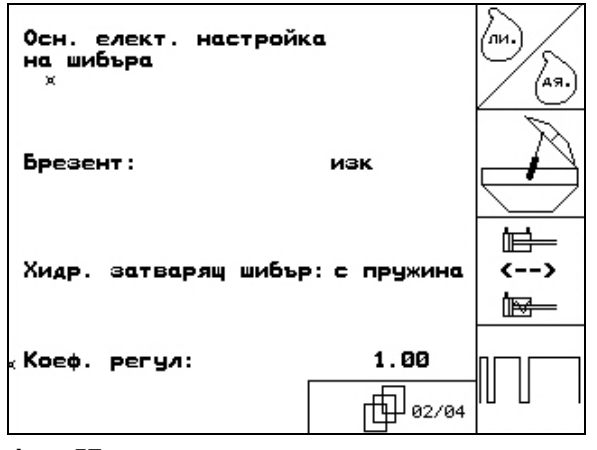

**Фиг. 57** 

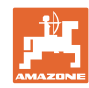

#### <span id="page-55-0"></span>**Техническо обслужване и почистване**

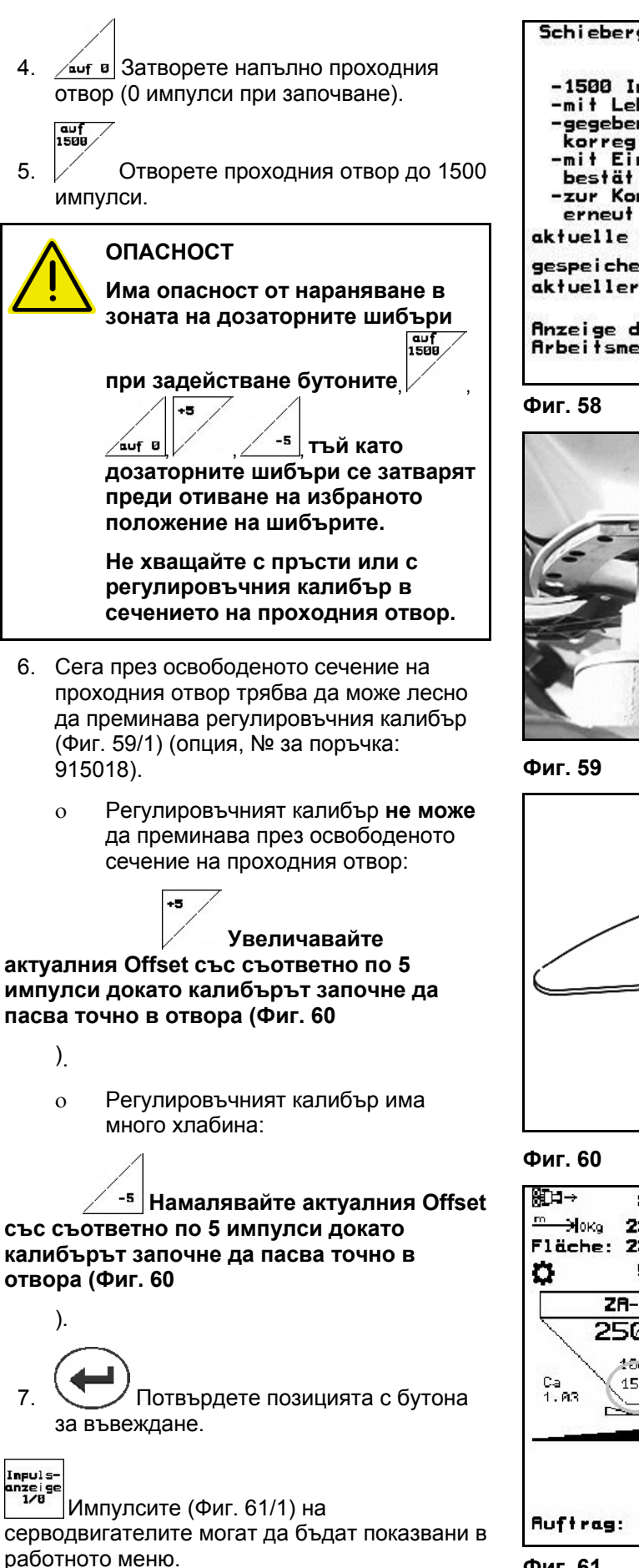

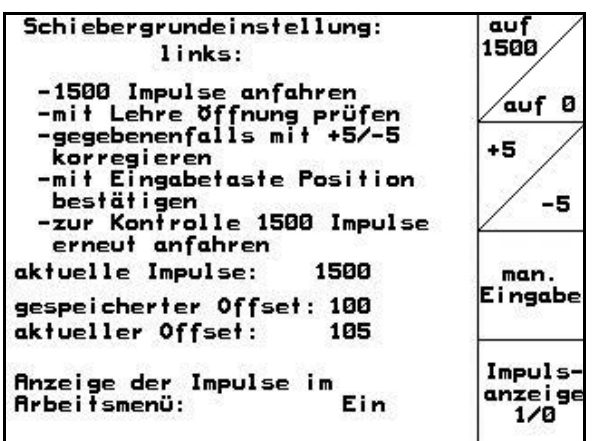

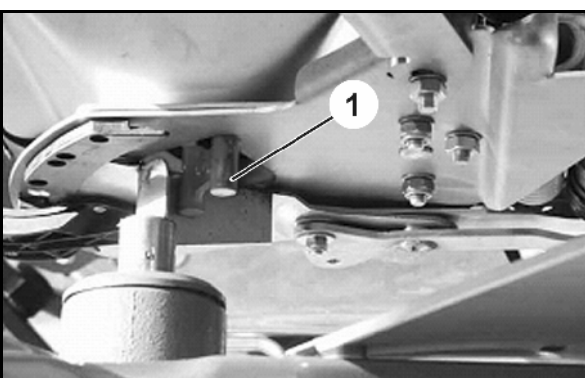

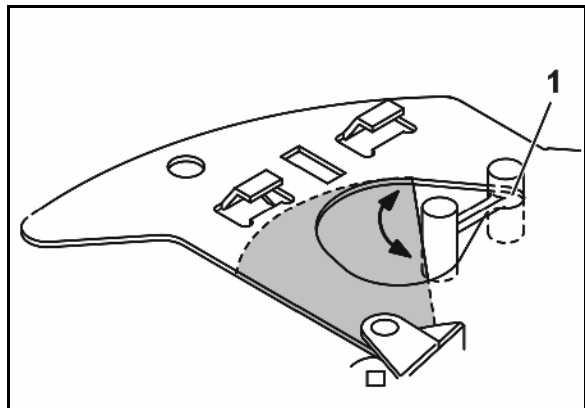

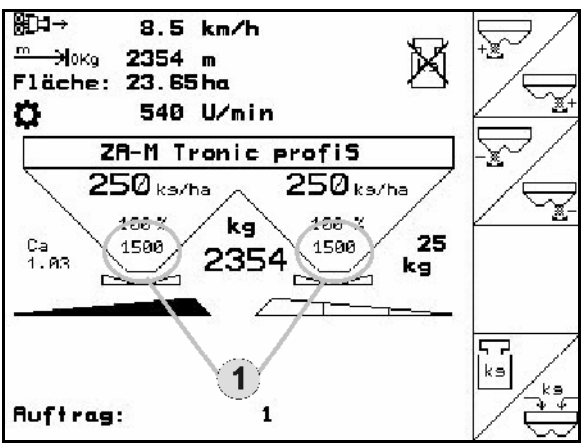

**Фиг. 61** 

<span id="page-56-0"></span>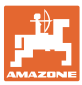

задание

#### **8 Неизправност**

#### **8.1 Сигнал за тревога**

#### **Некритичен сигнал за тревога:**

Съобщението за грешка (Фиг[. 62\)](#page-56-0) се появява в долната част на дисплея и прозвучава три пъти един звуков сигнал. По възможност отстранете неизправността.

Пример:

- Съобщение за грешка: Оборотите на разпръскващите дискове са много малки.
- $\rightarrow$  Отстраняване: Увеличете оборотите на силоотводния вал.

#### Задание N: 5  $\overline{\mathbb{F}}$ Зад. кол.: 250 Kr/xa кал.  $1.07$ Коеф. калибр: Работ, ширина:  $24.8<sub>M</sub>$ маши. Зад. скорост:  $12$ KM/4  $\circledast$ зад. стойност не може да бъде спазена *Setup* **Фиг. 62**

ZA-M Comfort

#### **Критичен сигнал за тревога:**

Аларменото съобщение (Фиг[. 63\)](#page-56-0) се появява в средната част на дисплея и прозвучава един звуков сигнал.

- 1. Прочетете аларменото съобщение на дисплея.
- 2. Потвърдете аларменото съобщение.

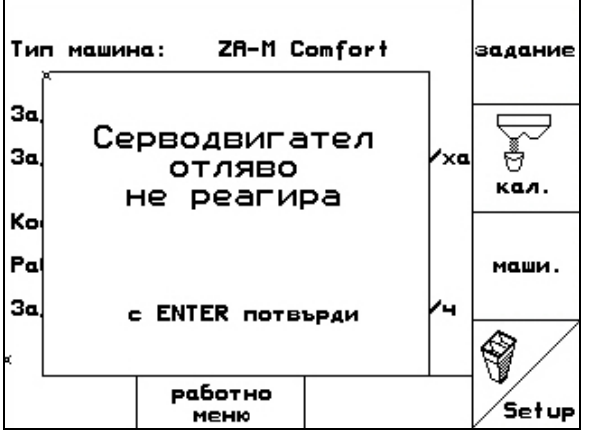

**Фиг. 63** 

Тип машина:

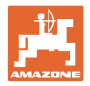

# <span id="page-57-0"></span>**8.2 Съобщения за грешки и начин на отстраняване**

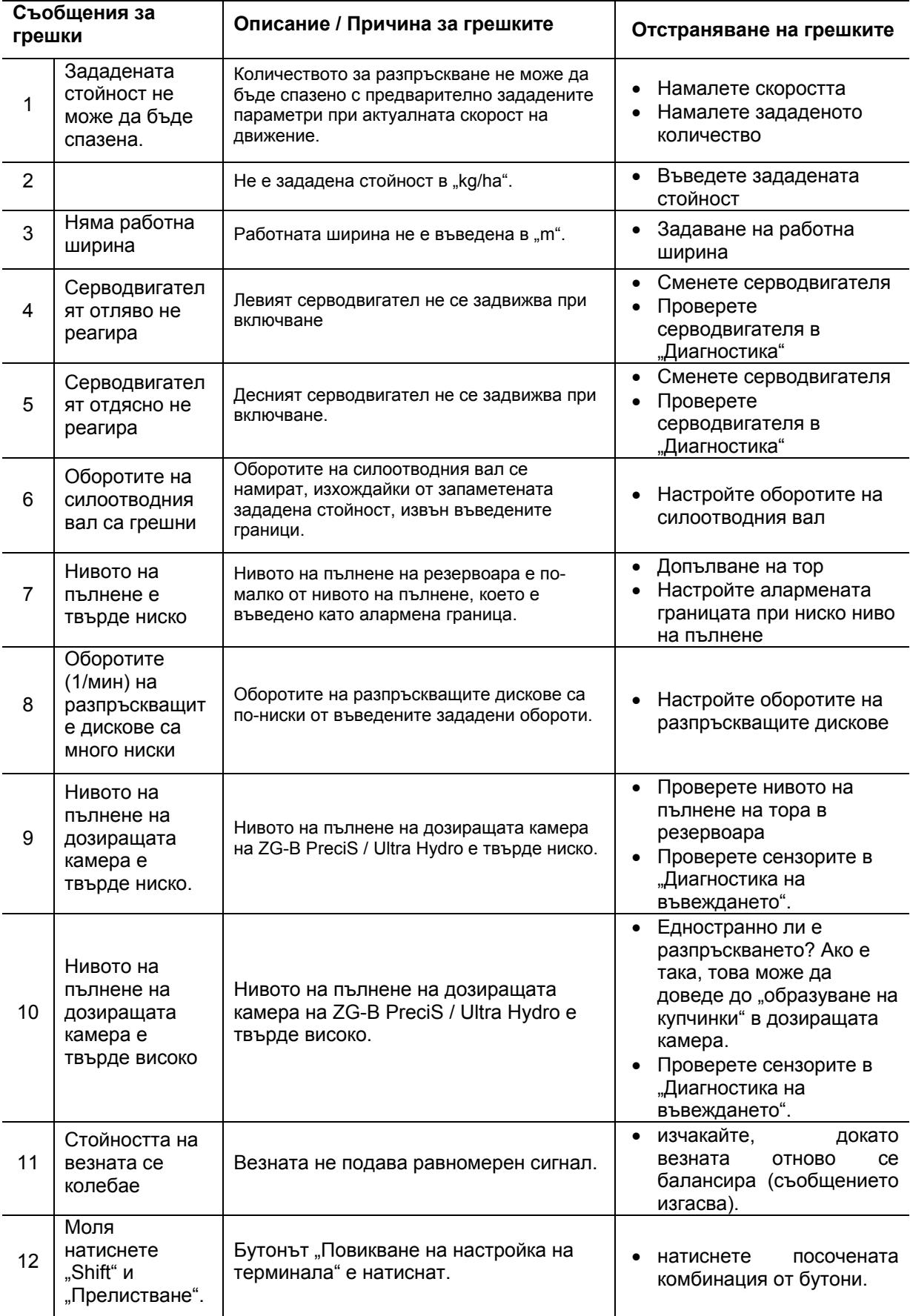

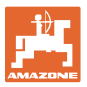

**Неизправност**

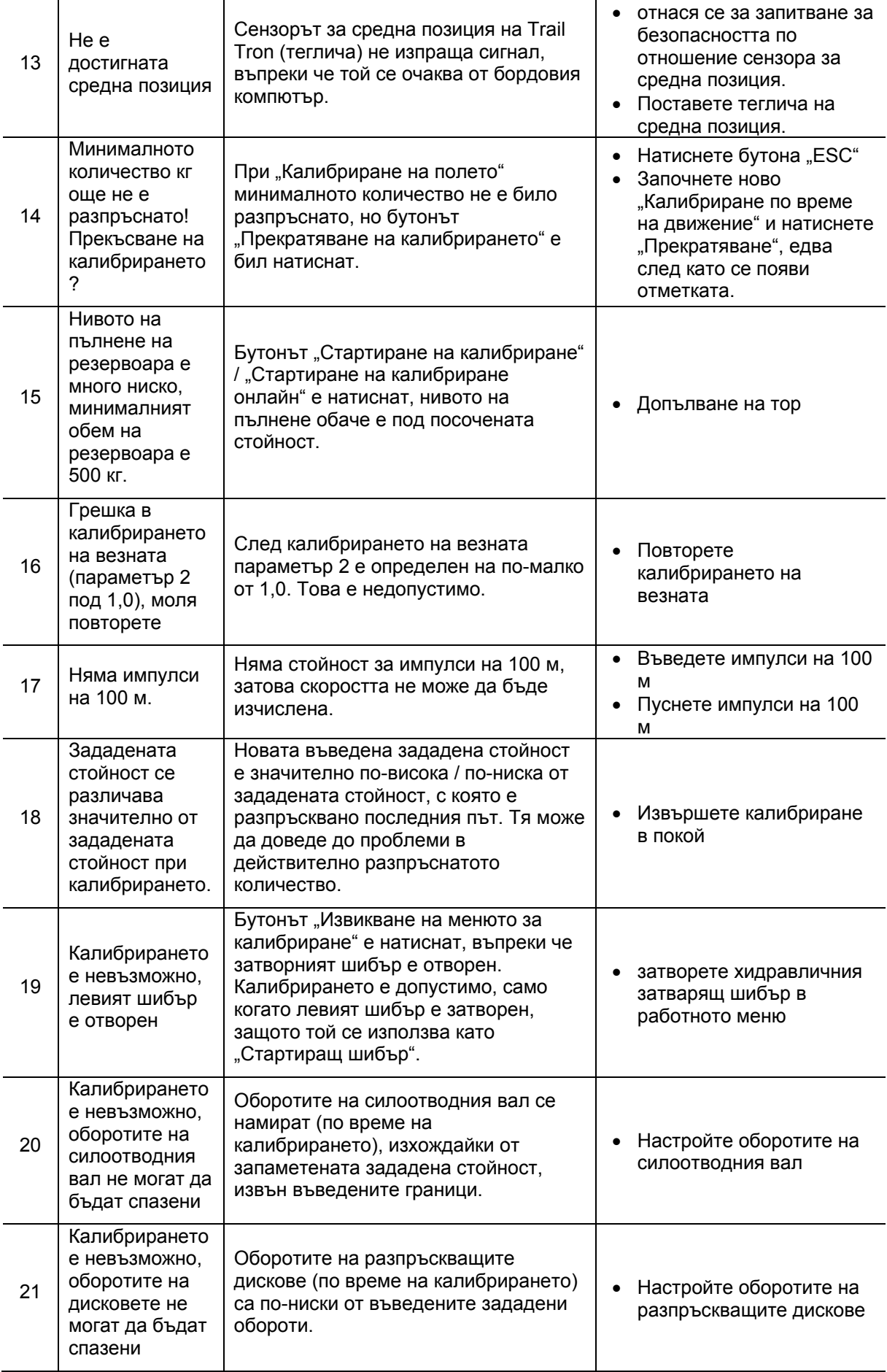

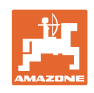

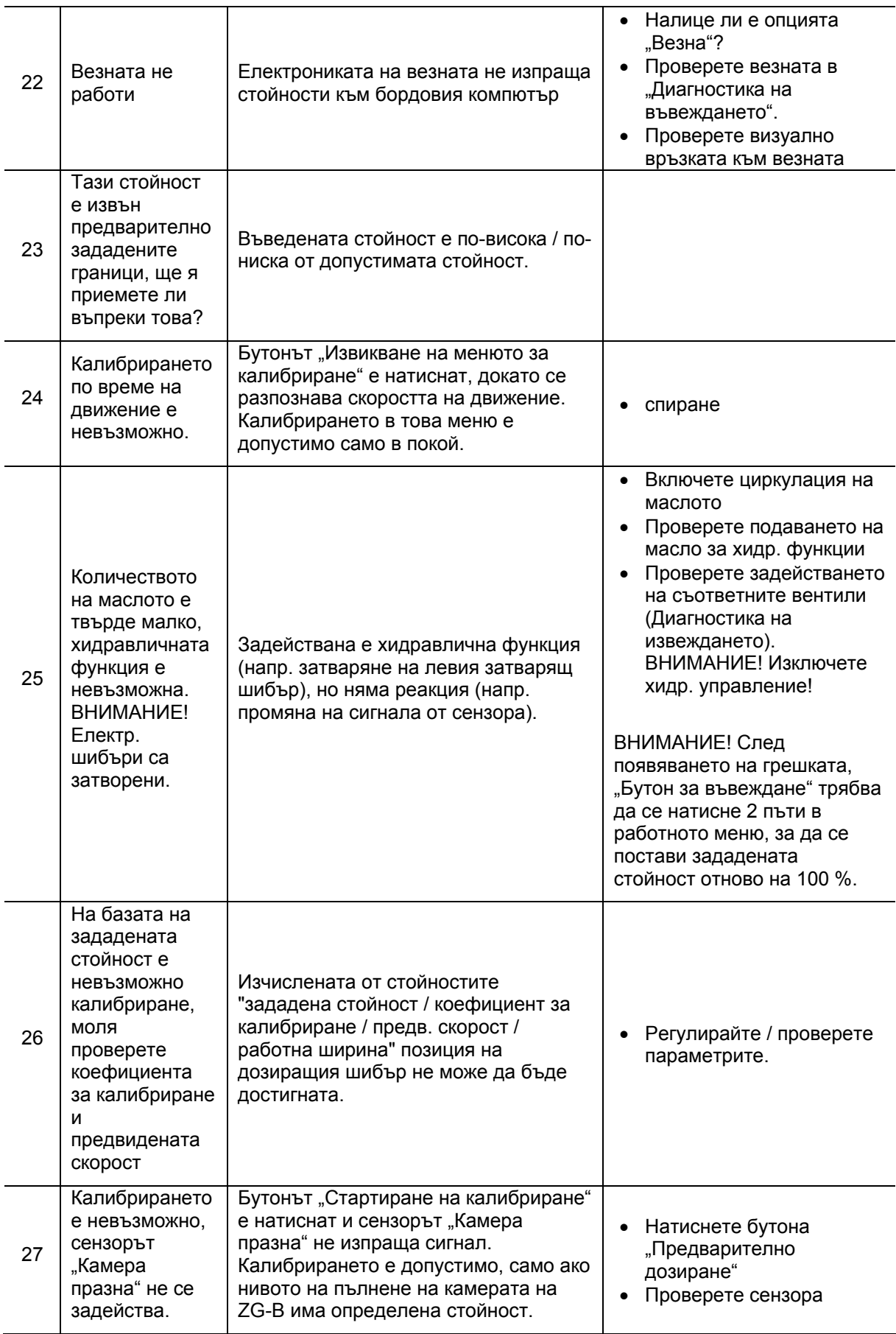

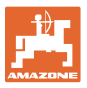

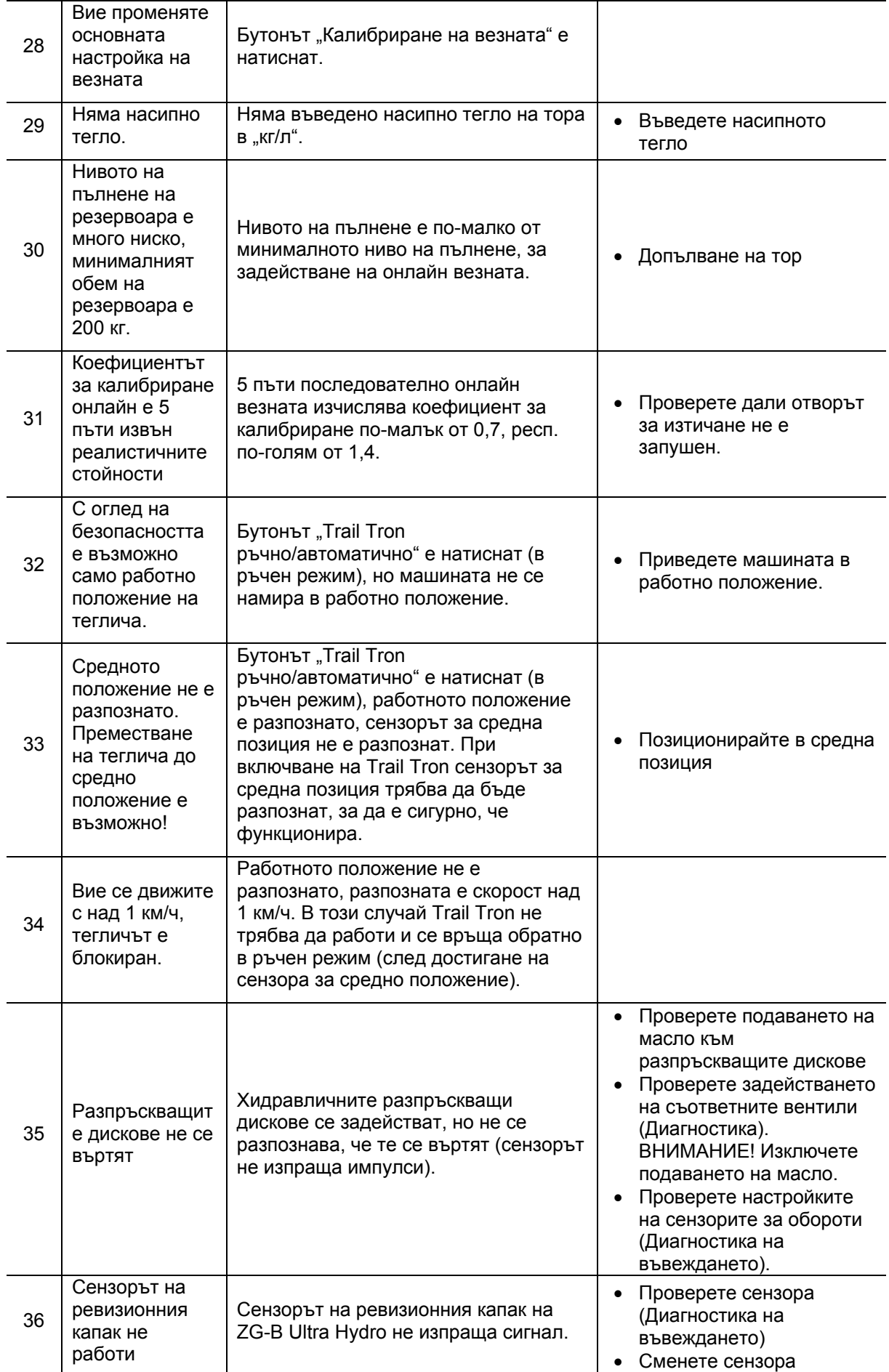

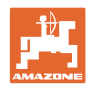

#### **Неизправност**

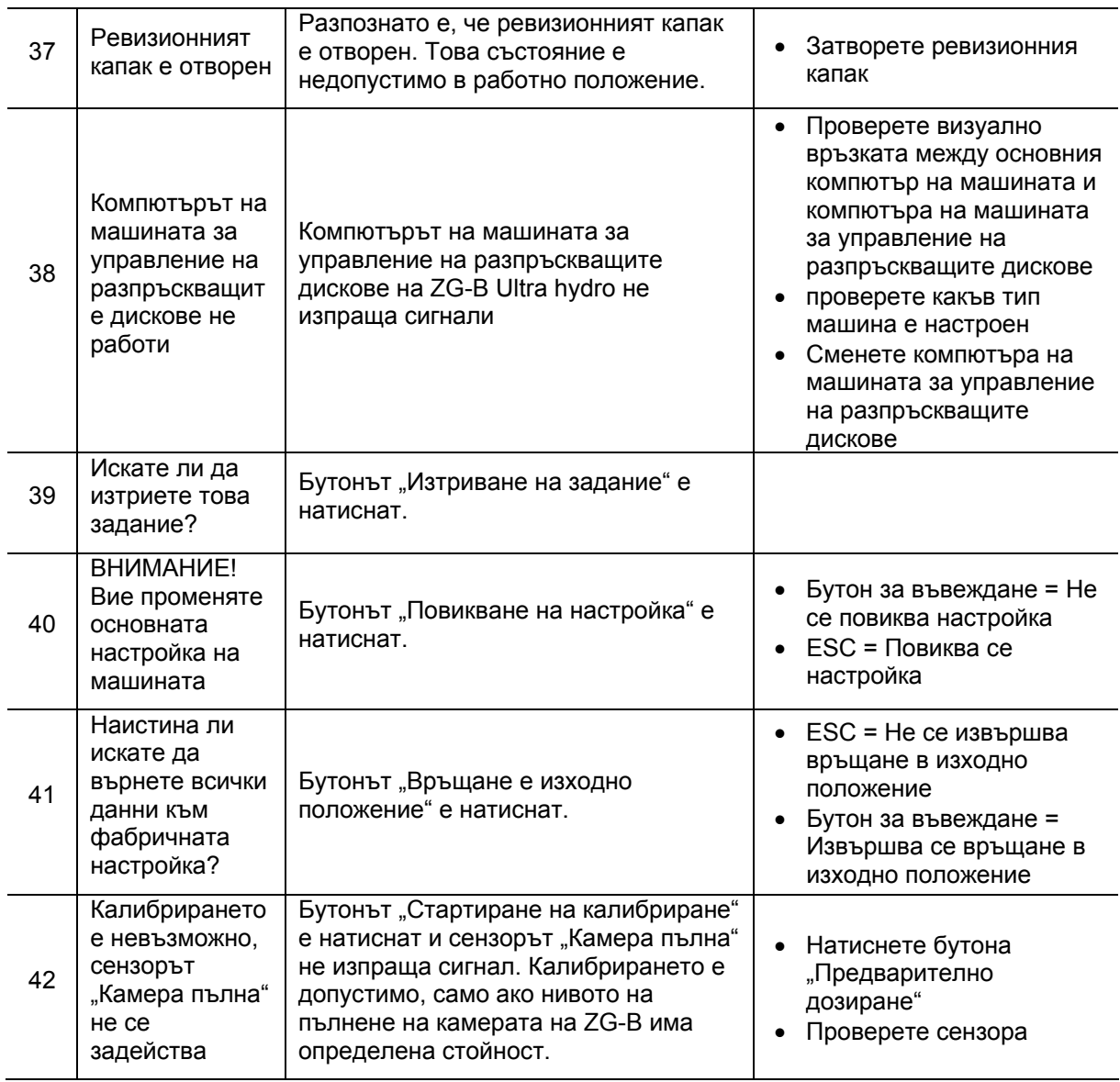

<span id="page-62-0"></span>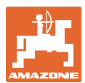

#### **8.3 Излизане от строя на серводвигателите**

При възникване на неизправности на **AMATRON 3 или на електрическите** серводвигатели, които не могат веднага да бъдат отстранени, въпреки това има възможност работата да бъде продължена

- след откачване на серводвигателите,
- след модифициране на изпълнителния лост.

След това регулирането на количеството става според таблицата за разпръскване с помощта на изпълнителния лост ([Фиг](#page-62-0). 64/1).

- 1. Затворете хидравличните шибъри.
- 2. Освободете крилчатия винт (Фиг[. 64](#page-62-0)/2).
- 3. Намерете необходимото положение на шибъра върху скалата ([Фиг](#page-62-0). 64/3).
- 4. Настройте отчитащия ръб ([Фиг](#page-62-0). 64/4) от стрелката на регулиращия лост ([Фиг](#page-62-0). [64/](#page-62-0)5) на съответната стойност на скалата.
- 5. Монтирайте намиращата се пред изпълнителния лост подложни шайби зад изпълнителния лост.
- 6. Затегнете здраво крилчатия винт ([Фиг](#page-62-0). [64/](#page-62-0)2)

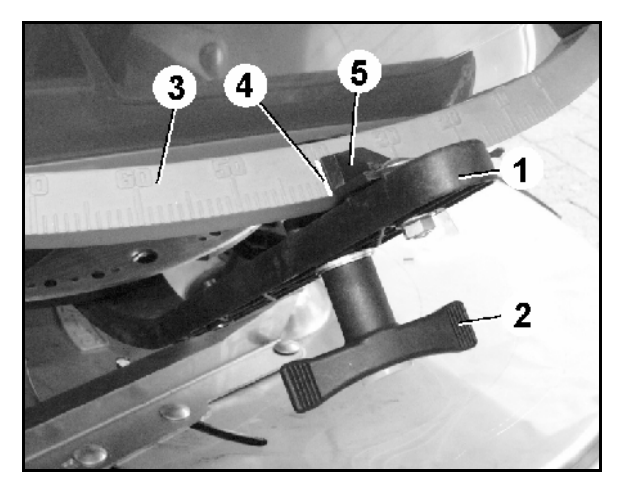

**Фиг. 64** 

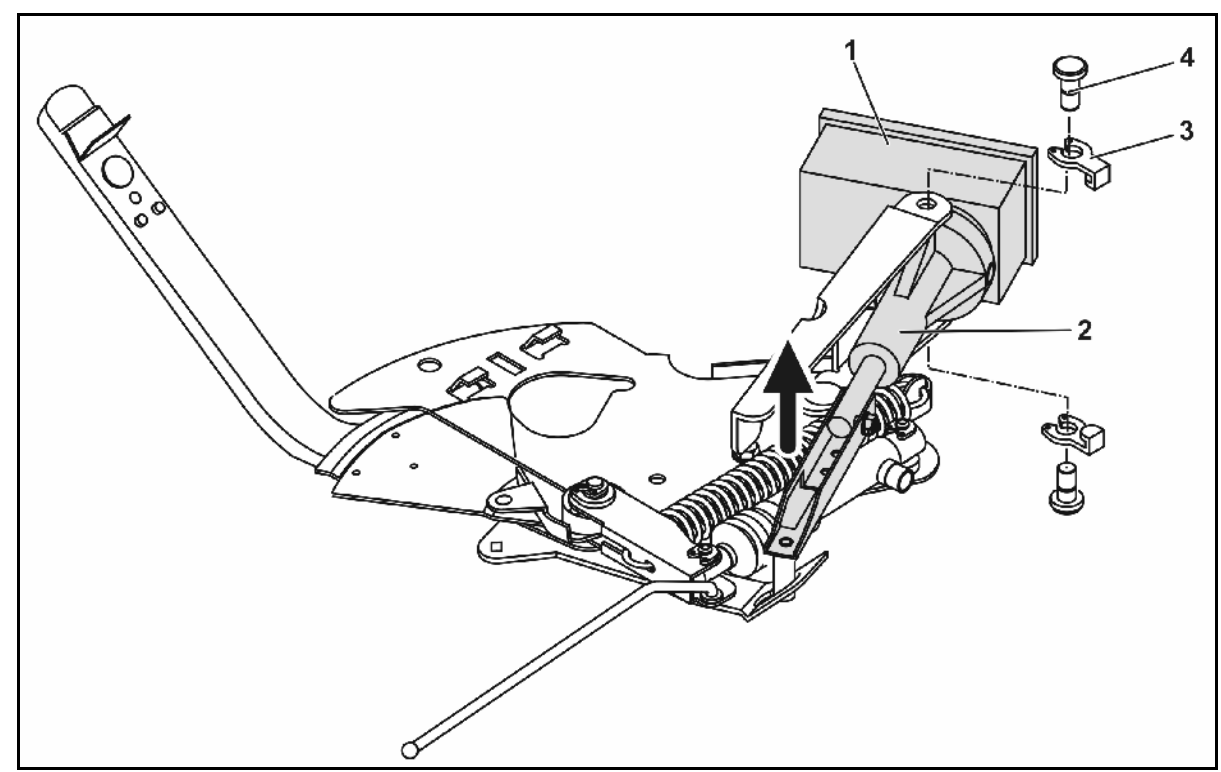

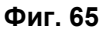

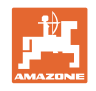

#### <span id="page-63-0"></span>**Откачване на серводвигателите и модифициране на изпълнителния лост:**

- 1. Свалете двете предпазителни скоби ([Фиг](#page-62-0). 65/3) с помощта на клещите за предпазители.
- 2. Извадете двата шарнирни болтове ([Фиг](#page-62-0). 65/4).
- 3. Извадете серводвигателя (Фиг[. 65](#page-62-0)/1) от конзолата на двигателя.
- 4. Повдигнете серводвигателя и откачете буталната щанга ([Фиг](#page-62-0). 65/2) от щекерното съединение на дозаторния шибър.
- 5. След това закрепете отново правилно серводвигателя с откачената буталната щанга в конзолата на двигателя.

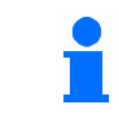

Осигурете откачената буталната щанга ([Фиг](#page-62-0). 65/2) с помощни средства срещу завъртане в работната зона на хидравличния цилиндър.

- 6. Регулирайте затягащото приспособление ([Фиг](#page-63-0). 66/1) за изпълнителния лост ([Фиг](#page-63-0). [66/](#page-63-0)2) както следва:
	- 6.1 Отвинтете крилчатата гайка ([Фиг](#page-63-0). [66](#page-63-0)/3).
	- 6.2 Извадете винта и разменете позицията на двете подложни шайби ([Фиг](#page-63-0). 66/4) отзад ([Фиг](#page-63-0). 66/5) напред ([Фиг](#page-63-0). 66/6).

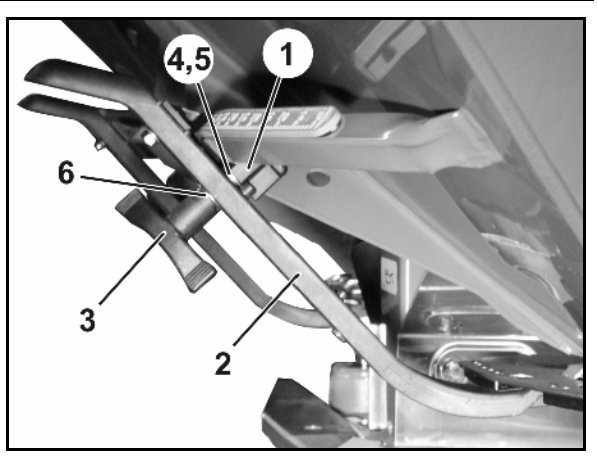

**Фиг. 66** 

#### **8.4 Излизане от строя на датчика за преместване ("Имп./100 м")**

Задаването на една симулирана скорост в меню "Сервизен Setup" позволява продължване на разпръскването след излизане от строя на датчика за преместване.

За тази цел:

 1. Извадете сигналния кабел от основното оборудване на трактора.

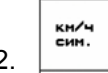

- 2. Въведете симулирана скорост.
- 3. По време на продължване на разпръскването спазвайте симулираната скорост.

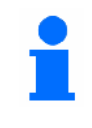

Щом датчикът за преместване получи импулси, компютърът превключва на действителната скорост от датчика за преместване.

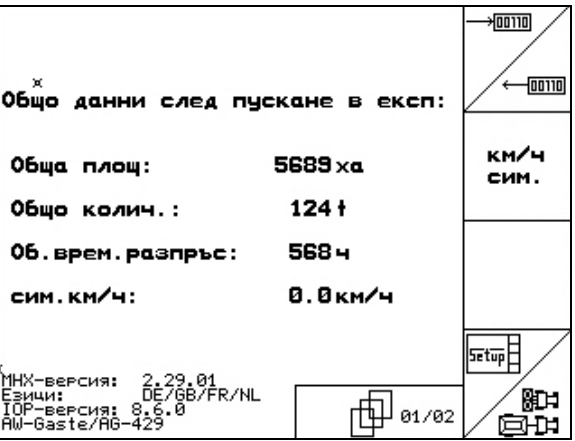

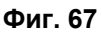

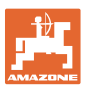

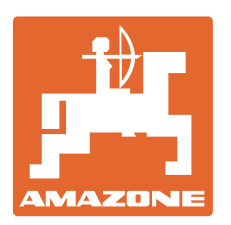

# **AMAZONEN-WERKE**

# H. DREYER GmbH & Co. KG

 Postfach 51 D-49202 Hаsbergen-Gaste Телефакс: + 49 (0) 5405 501-234 Germany

Тел.:  $+49(0)5405501-0$ e-mail: amazone@amazone.de<br>http:// www.amazone.de www.amazone.de

 Филиали: D-27794 Hude • D-04249 Leipzig • F-57602 Forbach Представителства в Англия и Франция

Фабрики за пръскачки за минерални торове, полеви пръскачки, сеялки, почвообработващи машини универсални складови халета и комунални съоръжения